# **Dell P2222H/P2222H WOST/ P2422H/P2422H WOST/P2722H**

# **Moniteur**

Guide de l'utilisateur

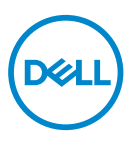

**Modèle de moniteur : P2222H/P2222H WOST/P2422H/P2422H WOST/P2722H Modèle réglementaire : P2222Hb/P2222Ht/P2422Hb/P2422Hc/P2722Hb/P2722Ht**

- **REMARQUE : Une REMARQUE indique une information importante pour vous aider à utiliser correctement votre ordinateur.**
- **AVERTISSEMENT : Un AVERTISSEMENT indique un risque potentiel de dommage matériel ou de perte de données si les instructions ne sont pas suivies.**
- **MISE EN GARDE : Un signe MISE EN GARDE indique un risque de dommage matériel, de blessure corporelle ou de mort.**

Copyright © 2021–2022 Dell Inc. ou ses filiales. Tous droits réservés. Dell, EMC et les autres marques commerciales sont des marques commerciales de Dell Inc. ou de ses filiales. Les autres marques commerciales peuvent être des marques commerciales de leurs propriétaires respectifs.

 $2022 - 03$ 

Rev. A02

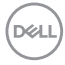

# **Table des matières**

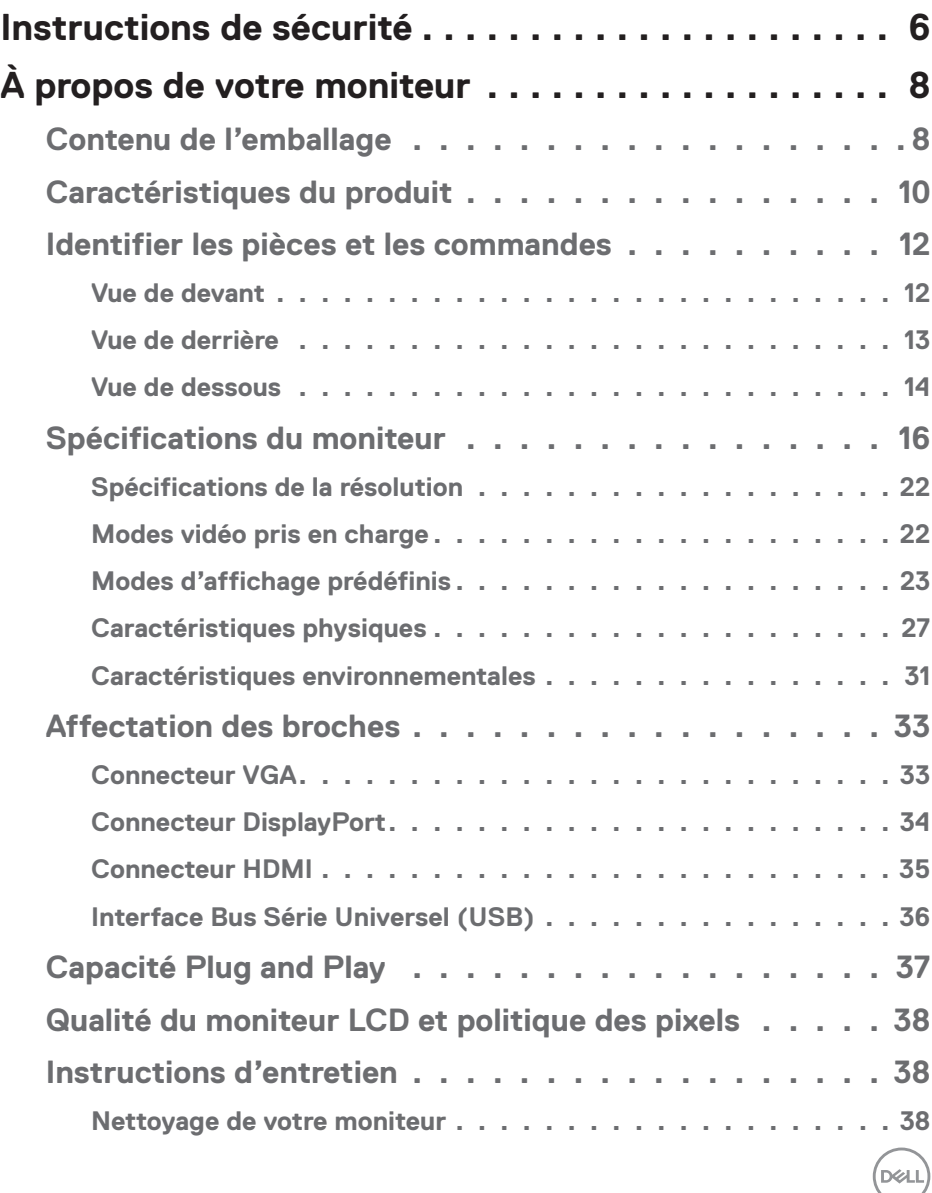

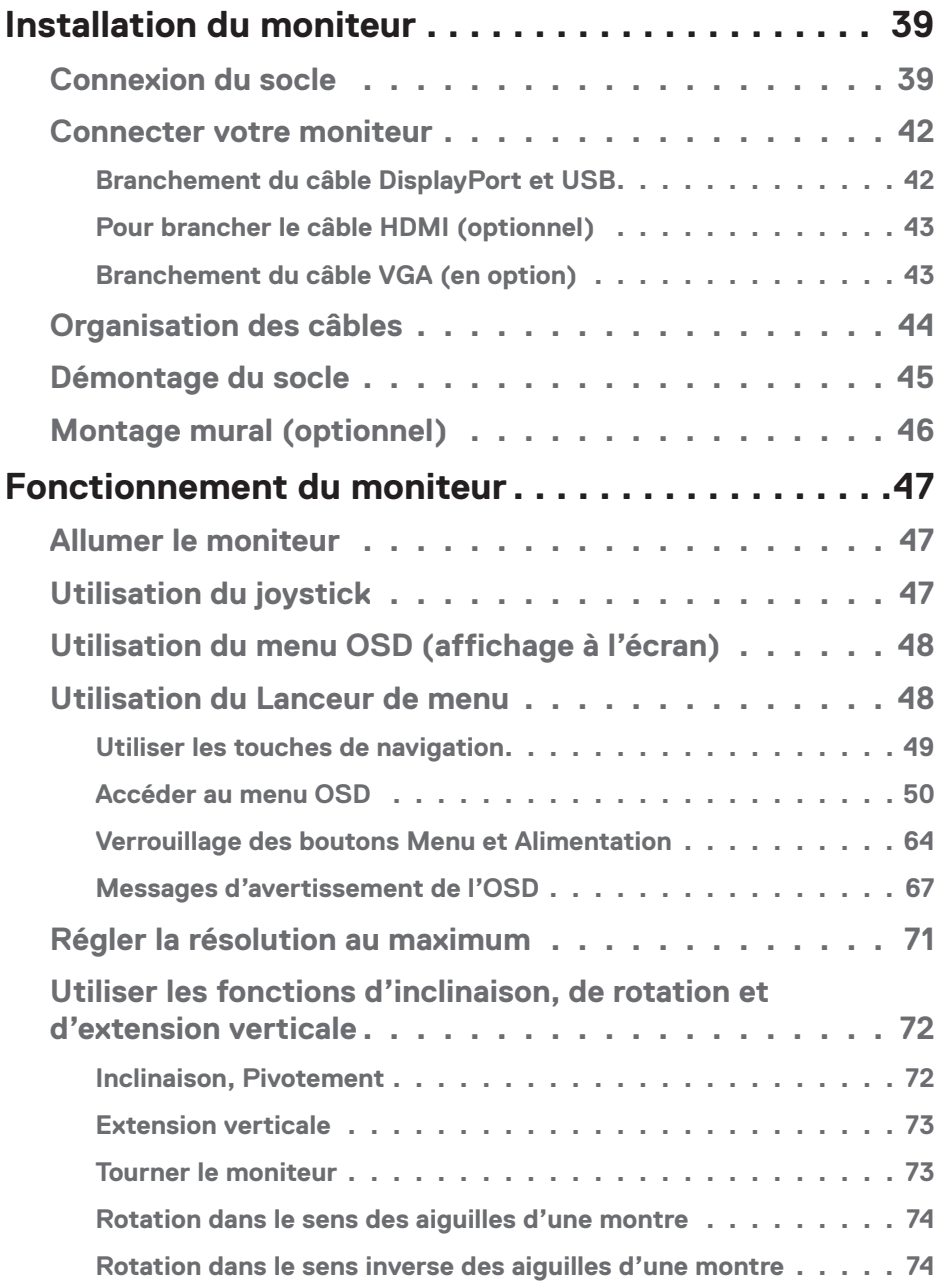

 $($ DØLL

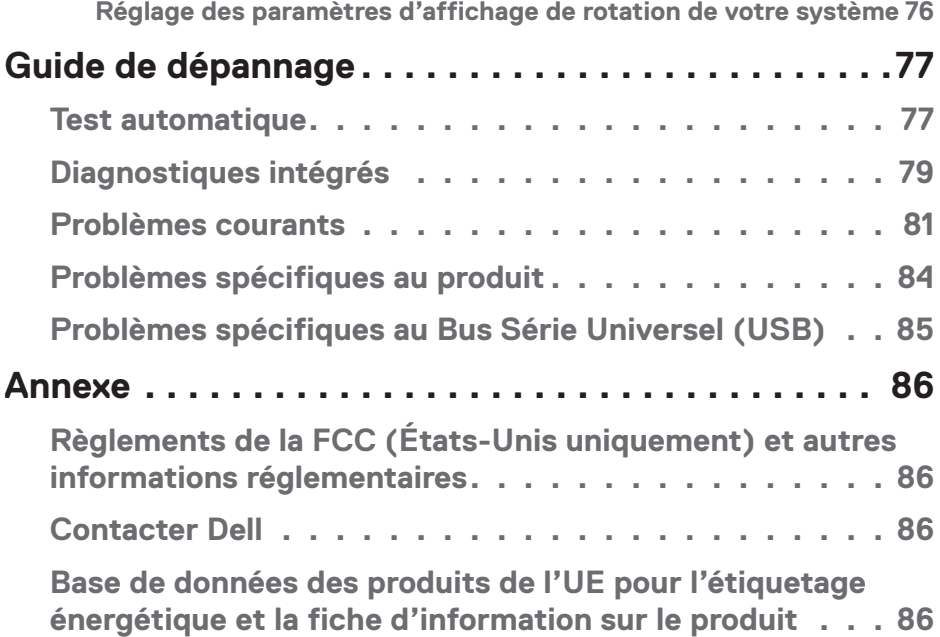

 $($ DELL

# <span id="page-5-0"></span>**Instructions de sécurité**

Lisez et respectez les instructions de sécurité suivantes afin de protéger votre moniteur contre des dommages et pour votre sécurité. Sauf indication contraire, toutes les procédures figurant dans ce document supposent que vous avez lu les informations de sécurité fournies avec votre moniteur.

- 
- **Avant d'utiliser ce moniteur, lisez les informations de sécurité qui ont été fournies avec ce moniteur et celles qui sont imprimées sur le produit. Conservez la documentation dans un endroit sûr pour pouvoir vous y référer ultérieurement.**
- **AVERTISSEMENT : L'utilisation de contrôles, des réglages ou des procédures autres que ceux spécifiés dans la présente documentation risquent de vous exposer à des chocs, des électrocutions et/ou des dangers mécaniques.**
- Placez le moniteur sur une surface solide et manipulez-le avec précaution. L'écran est fragile et peut être endommagé par une chute ou un contact avec un objet pointu.
- Assurez-vous toujours que votre moniteur est électriquement concu pour fonctionner avec le courant disponible dans votre région.
- Conservez le moniteur à température ambiante. Des conditions trop froides ou trop chaudes peuvent avoir un effet néfaste sur les cristaux liquides de l'écran.
- Branchez le cordon d'alimentation du moniteur sur une prise électrique proche et facilement accessible. Consultez [Connecter votre moniteur](#page-41-1).
- Ne placez pas et n'utilisez pas le moniteur sur une surface humide ou à proximité de l'eau.
- Ne soumettez pas le moniteur à de fortes vibrations ou à des impacts violents. Évitez par exemple de placer le moniteur dans le coffre d'une voiture.
- Débranchez le moniteur si vous prévoyez de le laisser inutilisé pendant une période de temps prolongée.
- Pour réduire le risque d'électrocution, n'ouvrez jamais le couvercle et ne touchez jamais l'intérieur du moniteur.
- Lisez attentivement ces instructions. Conservez ce document pour référence ultérieure. Respectez tous les avertissements et toutes les instructions marqués sur le produit.

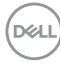

- Un volume sonore excessif des écouteurs ou du casque peut entraîner une perte auditive. Le réglage de l'égaliseur au maximum augmente la tension de sortie des écouteurs et du casque et donc le niveau de pression acoustique.
- L'appareil peut être installé sur un mur ou au plafond en position horizontale.

.<br>D&Ll

# <span id="page-7-0"></span>**À propos de votre moniteur**

## **Contenu de l'emballage**

Votre moniteur est livré avec les éléments indiqués dans le tableau ci-dessous. Si l'un des composants est manquant, contactez Dell. Pour plus d'informations, consultez [Contacter Dell](#page-85-1).

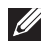

**REMARQUE : Certains éléments sont en option et peuvent ne pas être fournis avec votre moniteur. Certaines fonctionnalités ou accessoires peuvent ne pas être disponibles dans certains pays.**

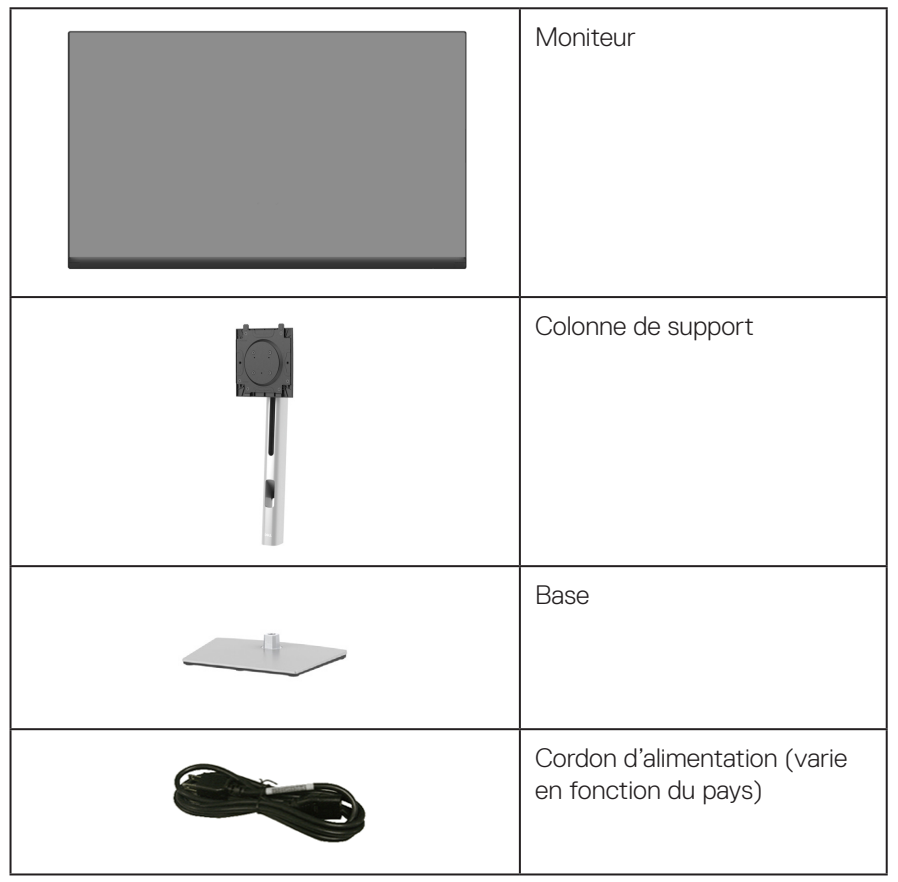

**D**<sup></sup>

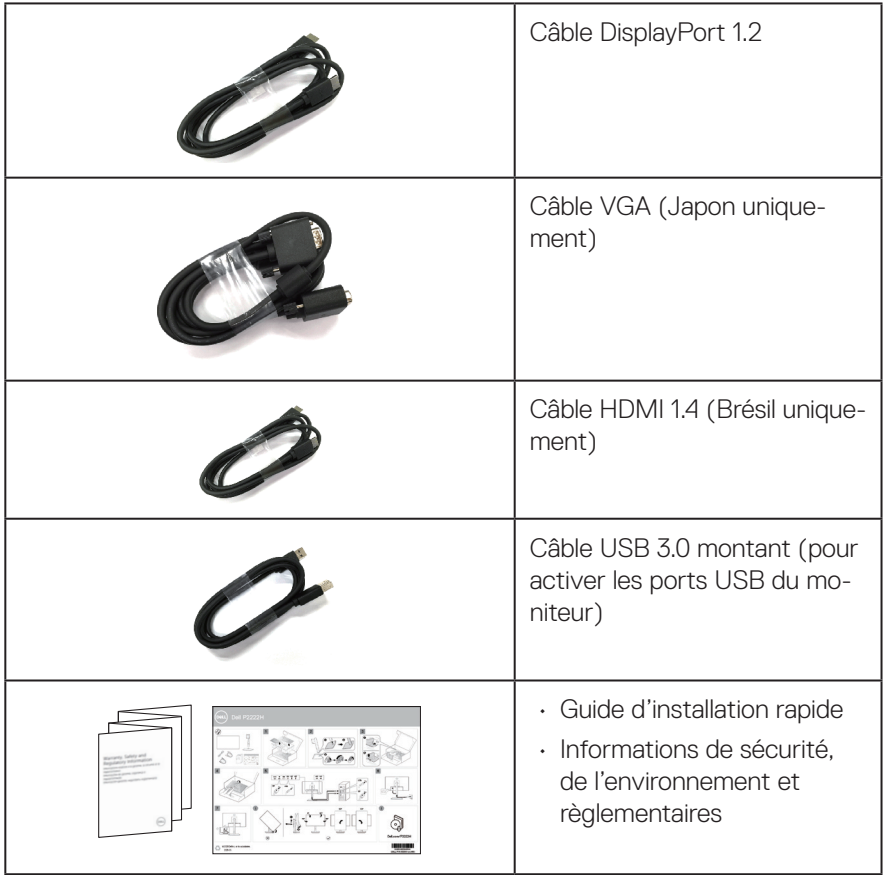

 $(\overline{DCL}$ 

### <span id="page-9-0"></span>**Caractéristiques du produit**

Le moniteur Dell P2222H/P2222H WOST/P2422H/P2422H WOST/P2722H possède une matrice active, un transistor à couches minces (TFT), un écran à cristaux liquides (LCD) et un rétroéclairage DEL. Les fonctions du moniteur sont les suivantes :

- P2222H/P2222H WOST : Zone d'affichage visible de 54,61 cm (21,5 pouces) (mesurée en diagonale).
- P2422H/P2422H WOST : Zone d'affichage visible de 60,47 cm (23,8 pouces) (mesurée en diagonale).
- P2722H : Zone d'affichage visible de 68,60 cm (27 pouces) (mesurée en diagonale).
- Résolution de 1920 x 1080 avec support plein écran pour les résolutions inférieures.
- Gamme de couleurs de 99 % sRGB.
- Connectivité numérique avec DisplayPort et HDMI.
- Équipé d'un port USB montant et de 4 ports USB SuperSpeed 5 Gbps (USB3.2 Gén 1).
- Capacité Plug and Play si votre ordinateur la prend en charge.
- Menu de réglage affichage à l'écran (OSD) pour faciliter la configuration et l'optimisation de l'écran.
- Verrouillage des boutons Menu et Alimentation
- Une gamme de solutions de montage avec des orifices de fixation à écartement de 100 mm VESA™ (Video Electronics Standards Association) et socle amovible.
- Fonctions de réglage de l'inclinaison, du pivotement, de la hauteur et de la rotation.
- Fente de verrouillage de sécurité.
- Verrouillage du socle.
- ≤0,3 W d'alimentation en mode veille.
- Compatible avec Dell Display Manager.
- Rendez la visualisation plus confortable pour vos yeux grâce à un écran sans scintillement et une faible lumière bleue.
- Le moniteur utilise un écran avec un niveau faible de lumière bleue et est conforme à la norme TUV Rheinland (Solution matérielle) lorsqu'il utilise

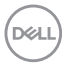

les réglages par défaut/l'état de réinitialisation du modèle (mode prédéfini : Standard).

**MISE EN GARDE : Les effets possibles à long terme de l'émission de lumière bleue du moniteur comprennent des dommages aux yeux, notamment la fatigue oculaire, la tension oculaire numérique, etc. La fonction ComfortView Plus est conçue pour réduire la quantité de lumière bleue émise par le moniteur afin d'optimiser le confort oculaire..** 

# <span id="page-11-0"></span>**Identifier les pièces et les commandes**

#### **Vue de devant**

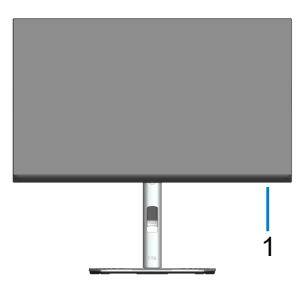

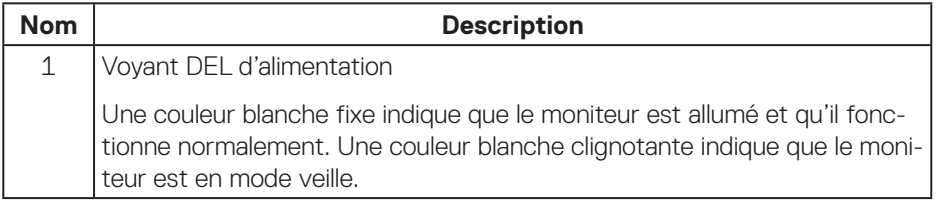

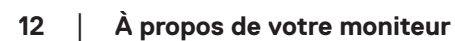

 $(\overline{DCL}$ 

#### <span id="page-12-0"></span>**Vue de derrière**

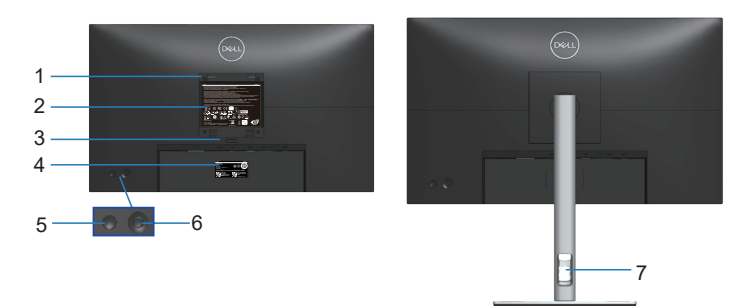

#### **Vue de derrière avec le socle du moniteur**

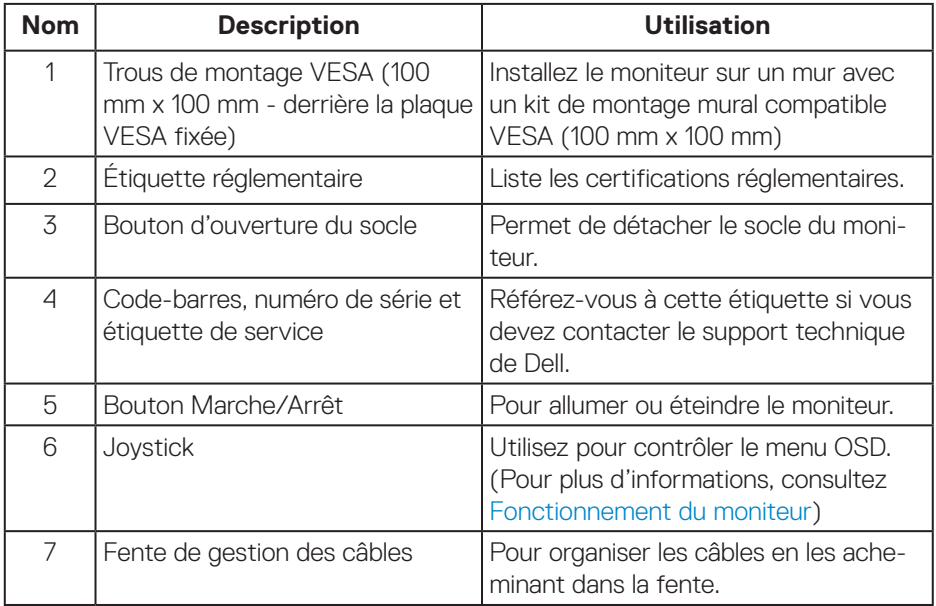

 **À propos de votre moniteur** │ **13**

#### <span id="page-13-0"></span>**Vue de dessous**

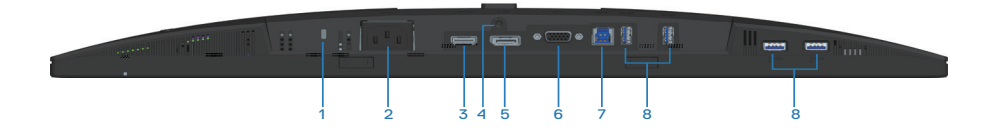

#### **Vue de derrière sans le socle du moniteur**

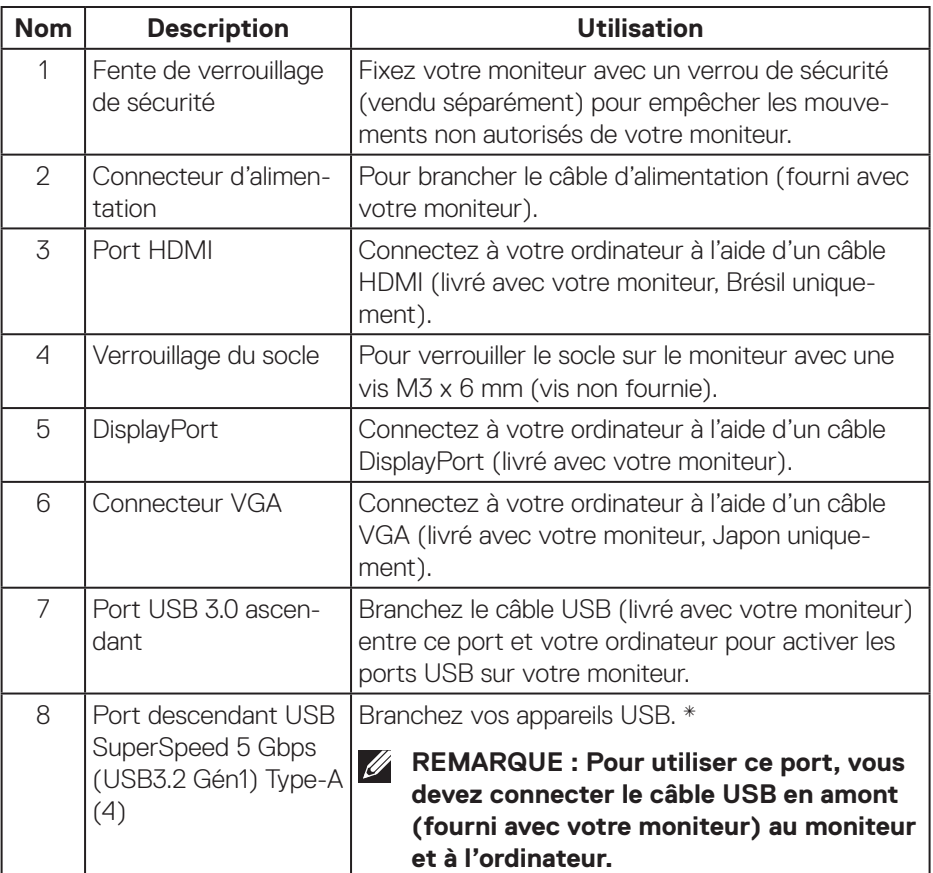

\*Pour éviter les interférences de signal, lorsqu'un appareil USB sans fil a été connecté à un port USB en aval, il n'est PAS recommandé de connecter d'autres appareils USB au(x) port(s) adjacent(s).

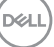

# <span id="page-15-0"></span>**Spécifications du moniteur**

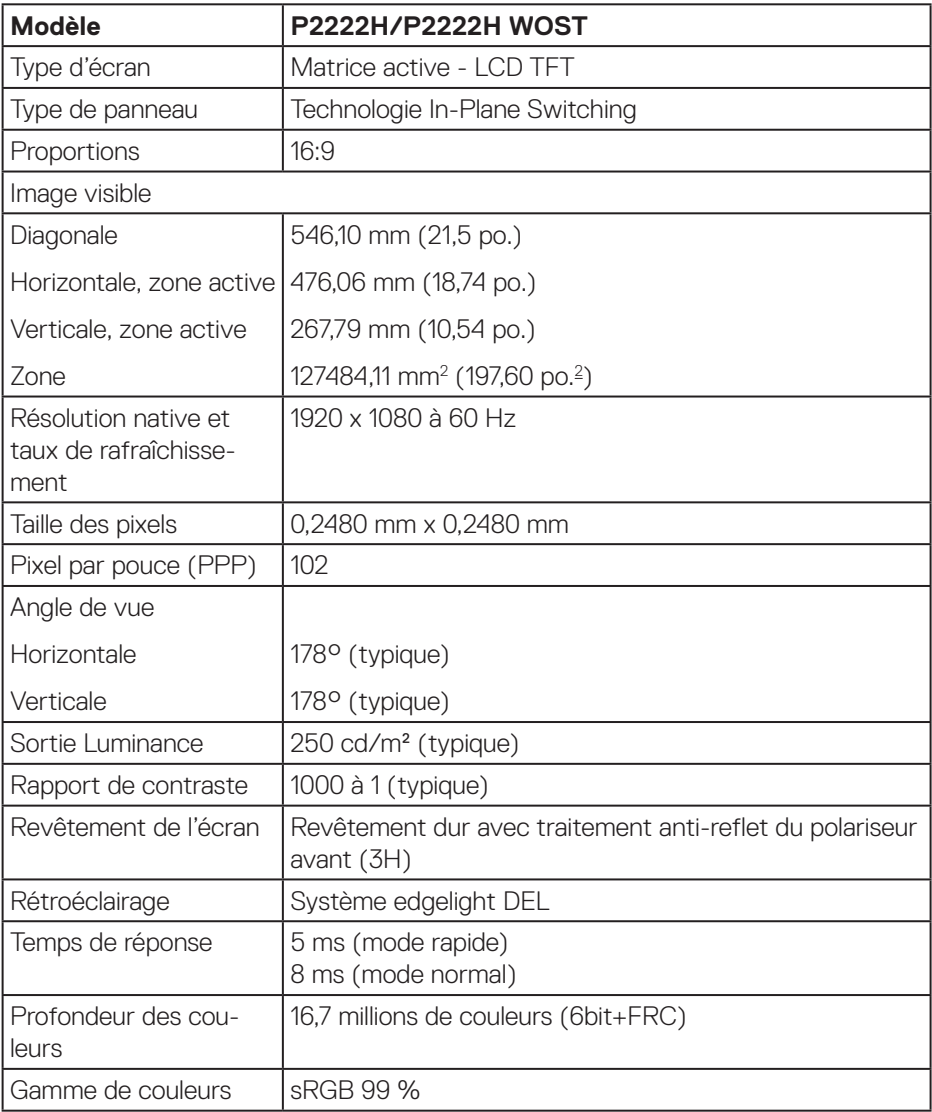

 $(\mathsf{D}\mathsf{KL})$ 

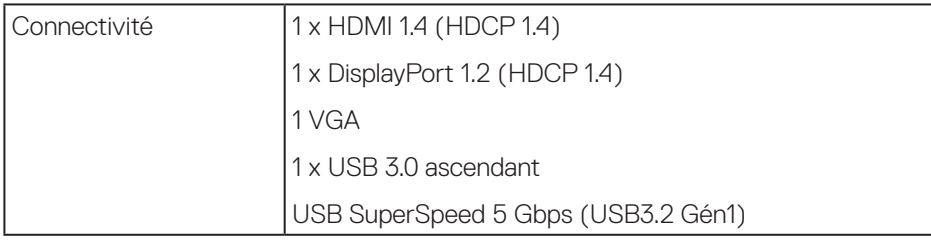

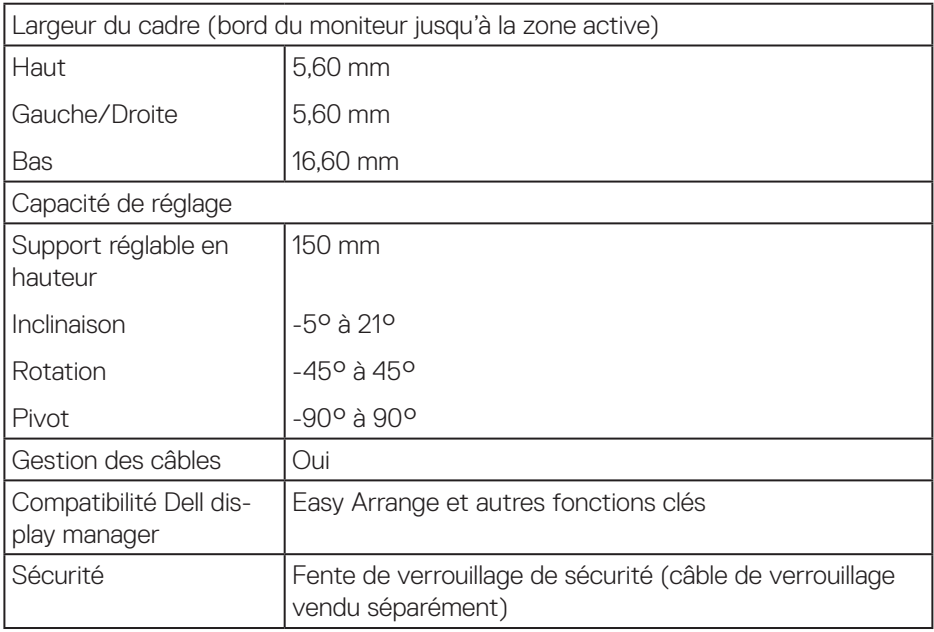

 $\begin{pmatrix} 1 & 1 \\ 1 & 1 \\ 1 & 1 \end{pmatrix}$ 

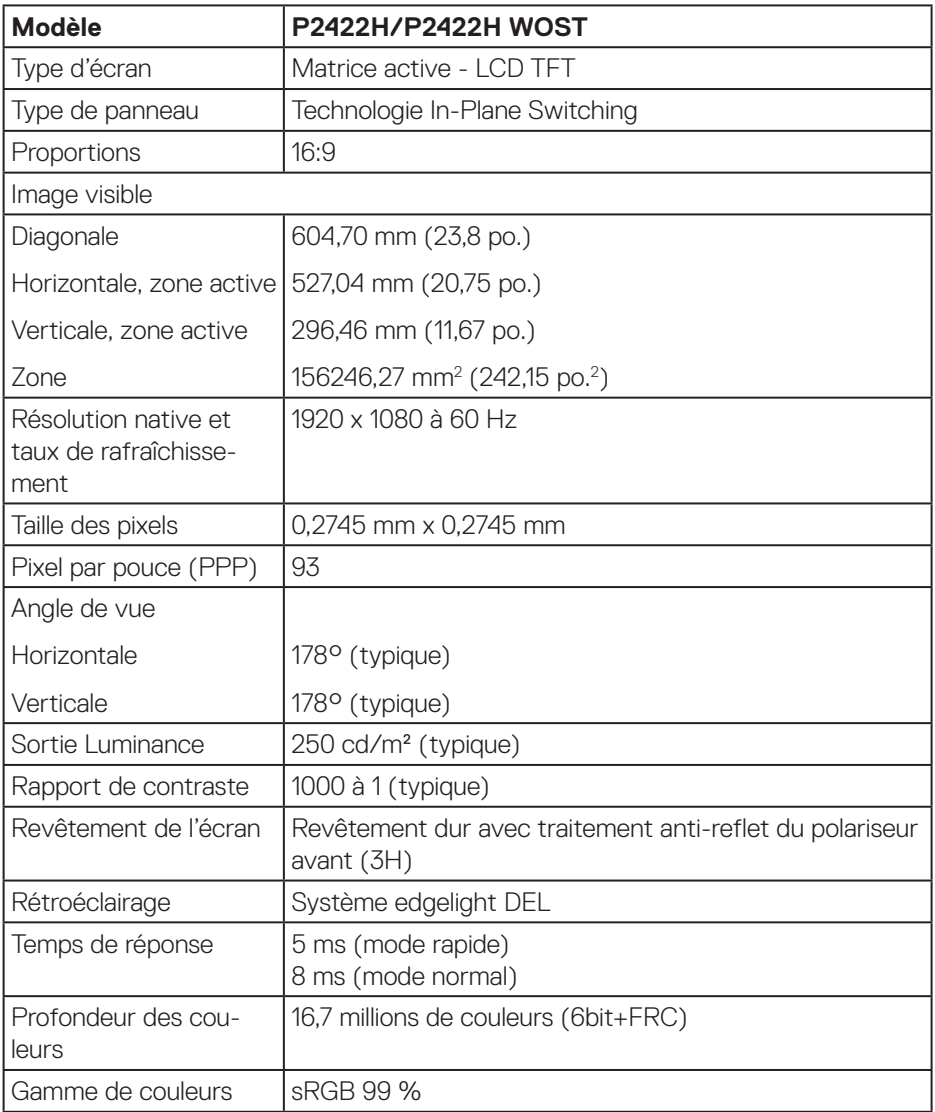

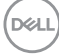

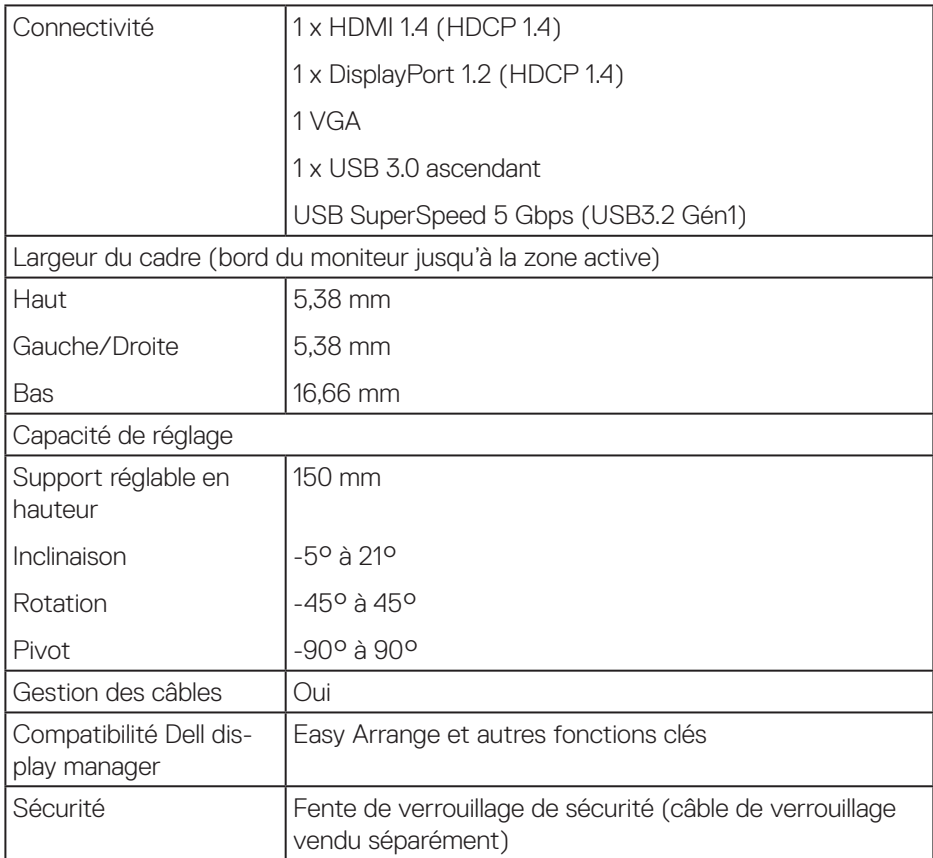

 $(\overline{DCL}$ 

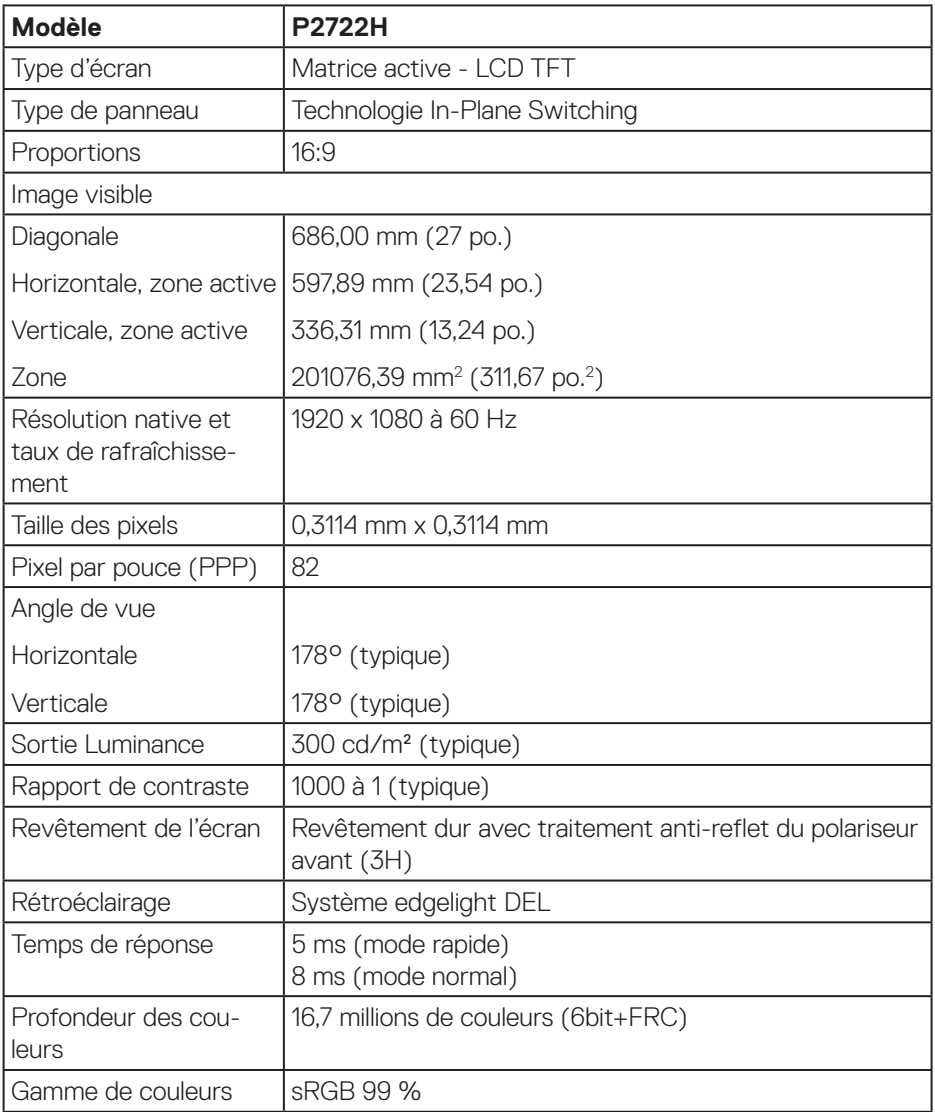

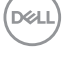

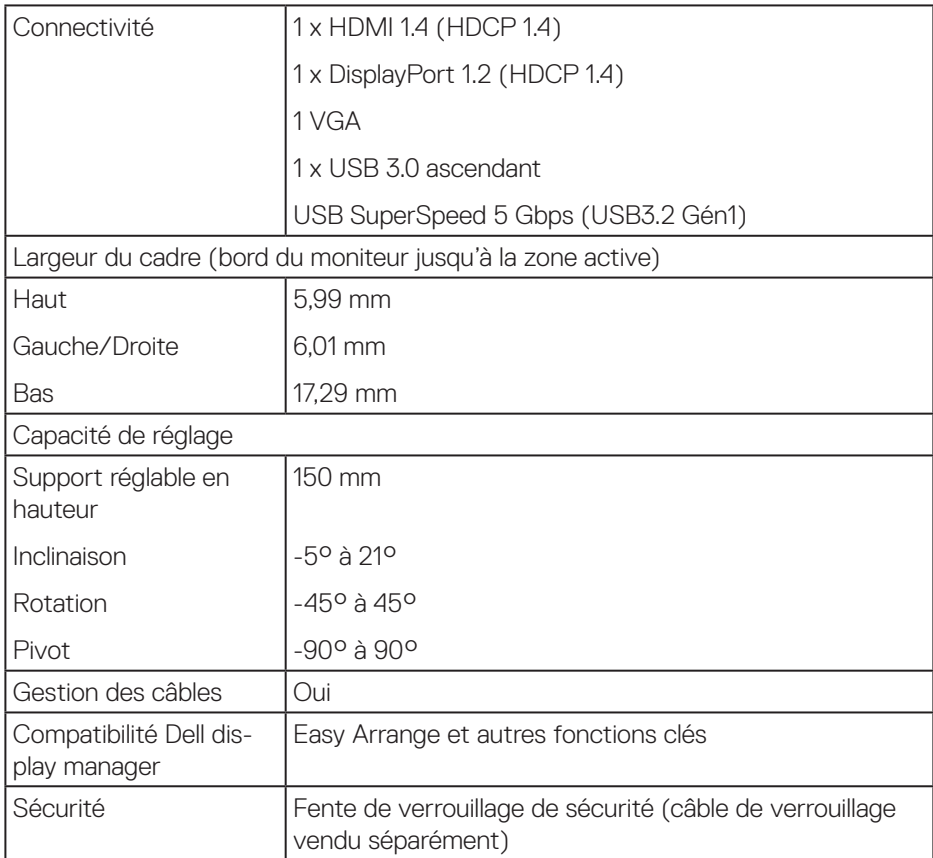

 $(\sim$ 

#### <span id="page-21-0"></span>**Spécifications de la résolution**

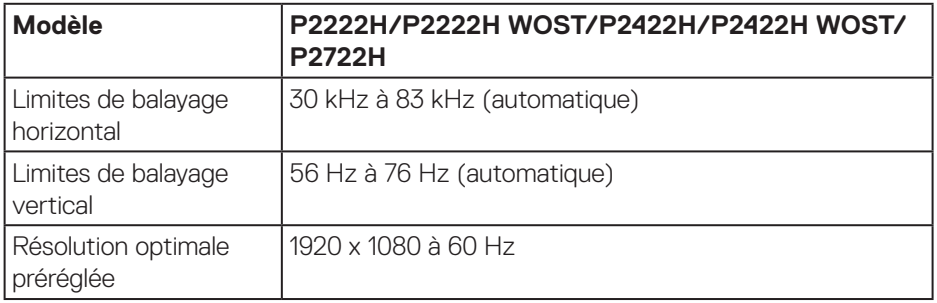

#### **Modes vidéo pris en charge**

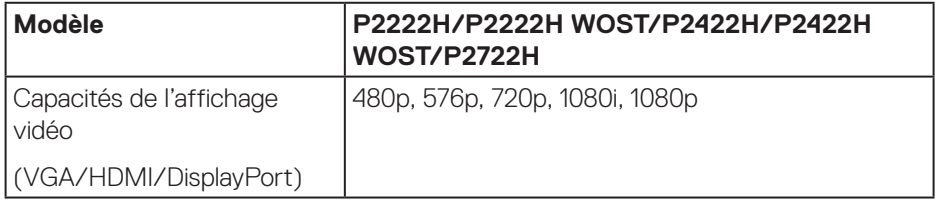

 $(\mathsf{D}\mathsf{KL})$ 

#### <span id="page-22-0"></span>**Modes d'affichage prédéfinis**

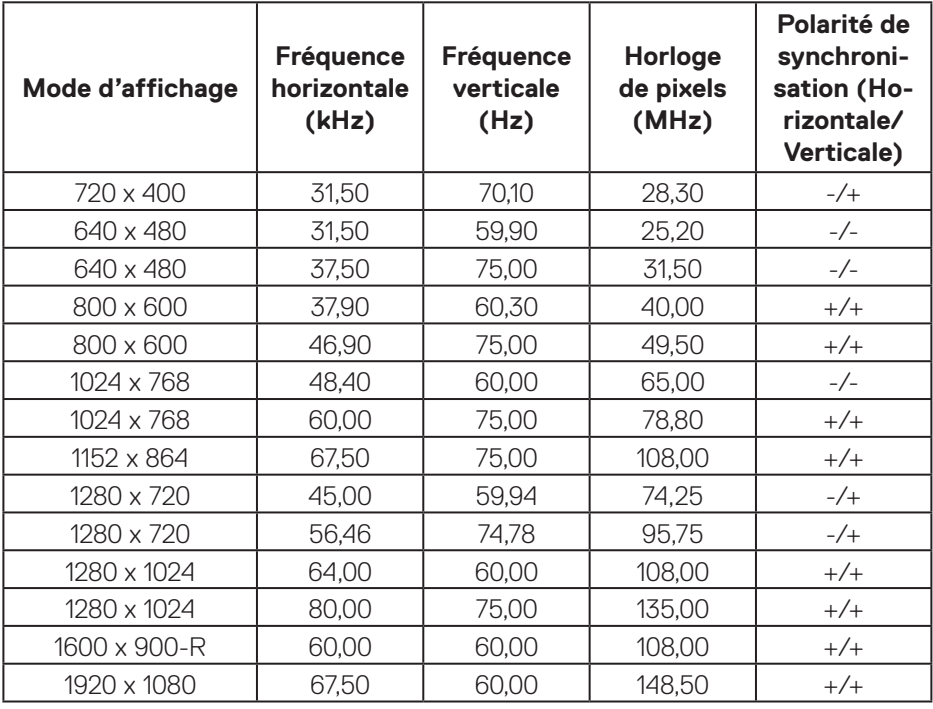

 $(\overline{DCL}$ 

### **Spécifications électriques**

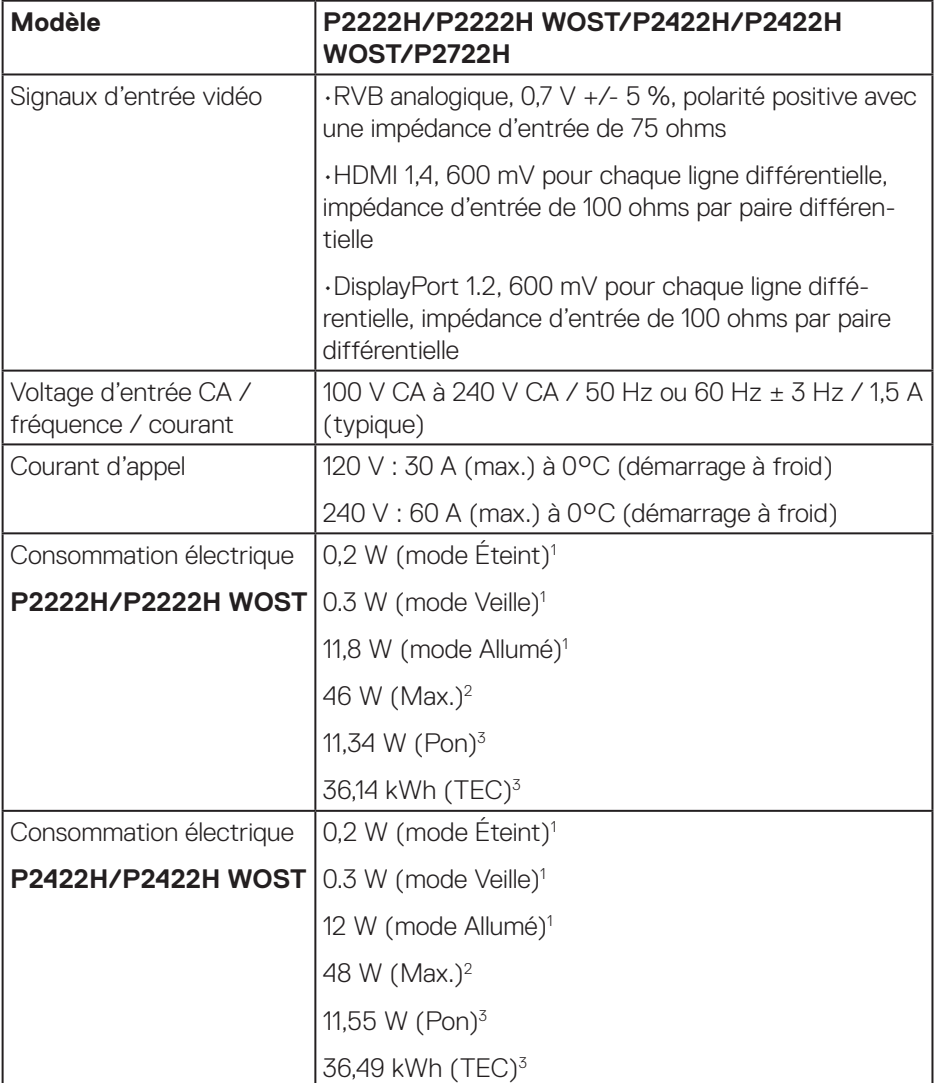

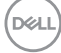

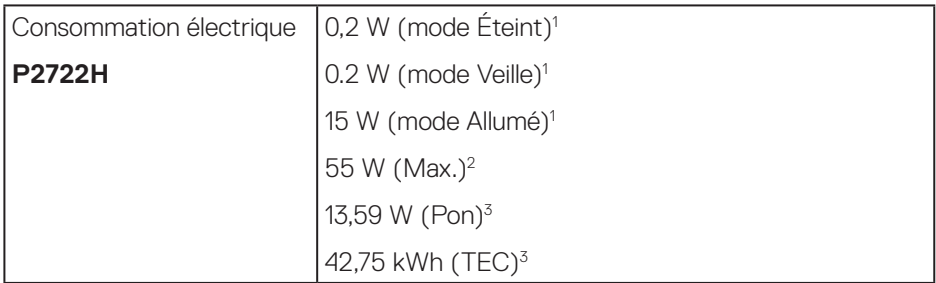

1 Selon la définition de l'UE 2019/2021 et de l'UE 2019/2013.

2 Réglage maximal de la luminosité et du contraste avec une charge de puissance maximale sur tous les ports USB.

3 Pon : Consommation électrique du mode Allumé mesurée conformément à la méthode de test Energy Star.

TEC : Consommation d'énergie totale en kWh mesurée conformément à la méthode de test Energy Star.

Ce document est uniquement fourni à titre informatif et reflète les performances en laboratoire. Votre produit peut fonctionner différemment en fonction du logiciel, des composants et des périphériques que vous avez commandés, et nous n'avons aucune obligation de mettre à jour ces informations.

Ainsi, le client ne doit pas se baser sur ces informations lors de la prise de décisions concernant les tolérances électriques ou autres. Aucune garantie expresse ou implicite d'exactitude ou d'exhaustivité n'est formulée.

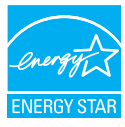

Energy Star est un programme géré par l'Environmental Protection Agency (EPA) et le Département de l'Énergie (DOE) des États-Unis, assurant la promotion de l'efficacité énergétique.

Ce produit est homologué ENERGY STAR avec les réglages par défaut effectués à l'usine ; ces réglages offrent les meilleures économies d'énergie.

La modification des réglages d'image par défaut ou l'activation d'autres fonctions augmentera la consommation d'énergie et pourrait dépasser les limites nécessaires pour être homologué ENERGY STAR.

Pour en savoir plus sur le programme ENERGY STAR, consultez le site energystar. gov.

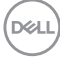

#### <span id="page-26-0"></span>**Caractéristiques physiques**

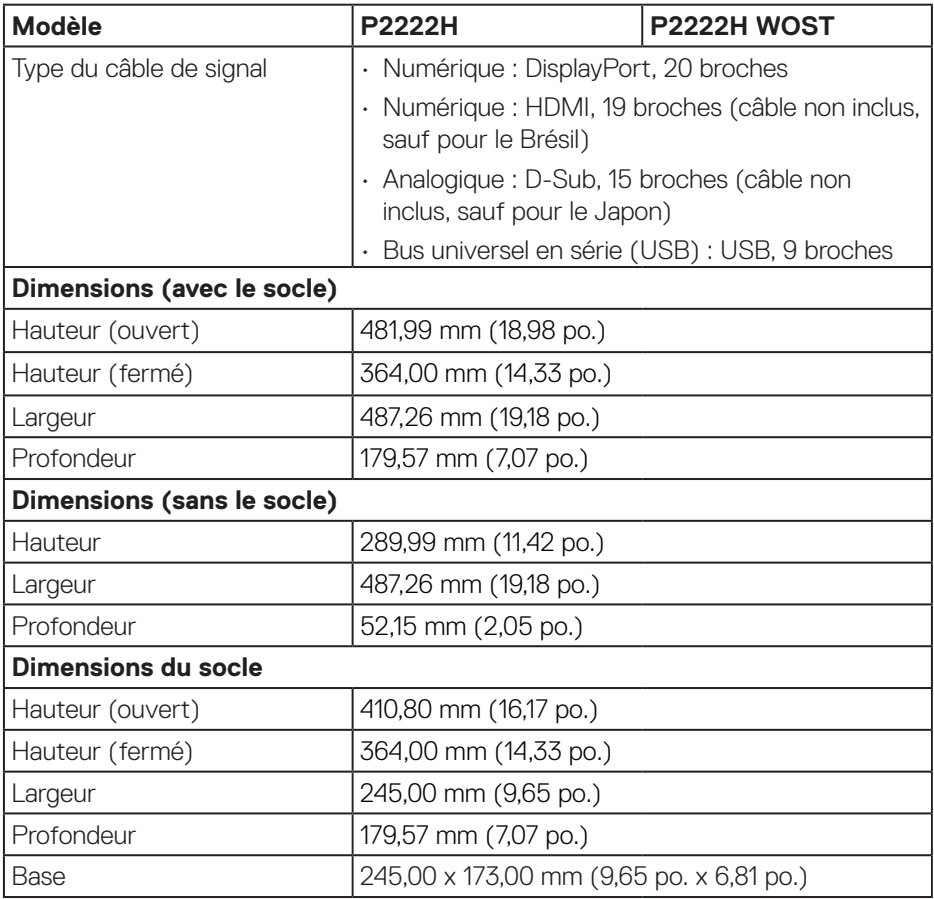

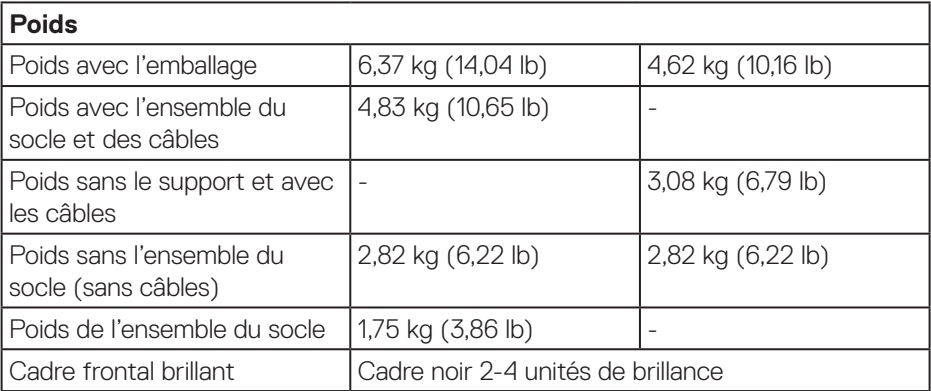

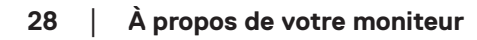

 $($ DELL

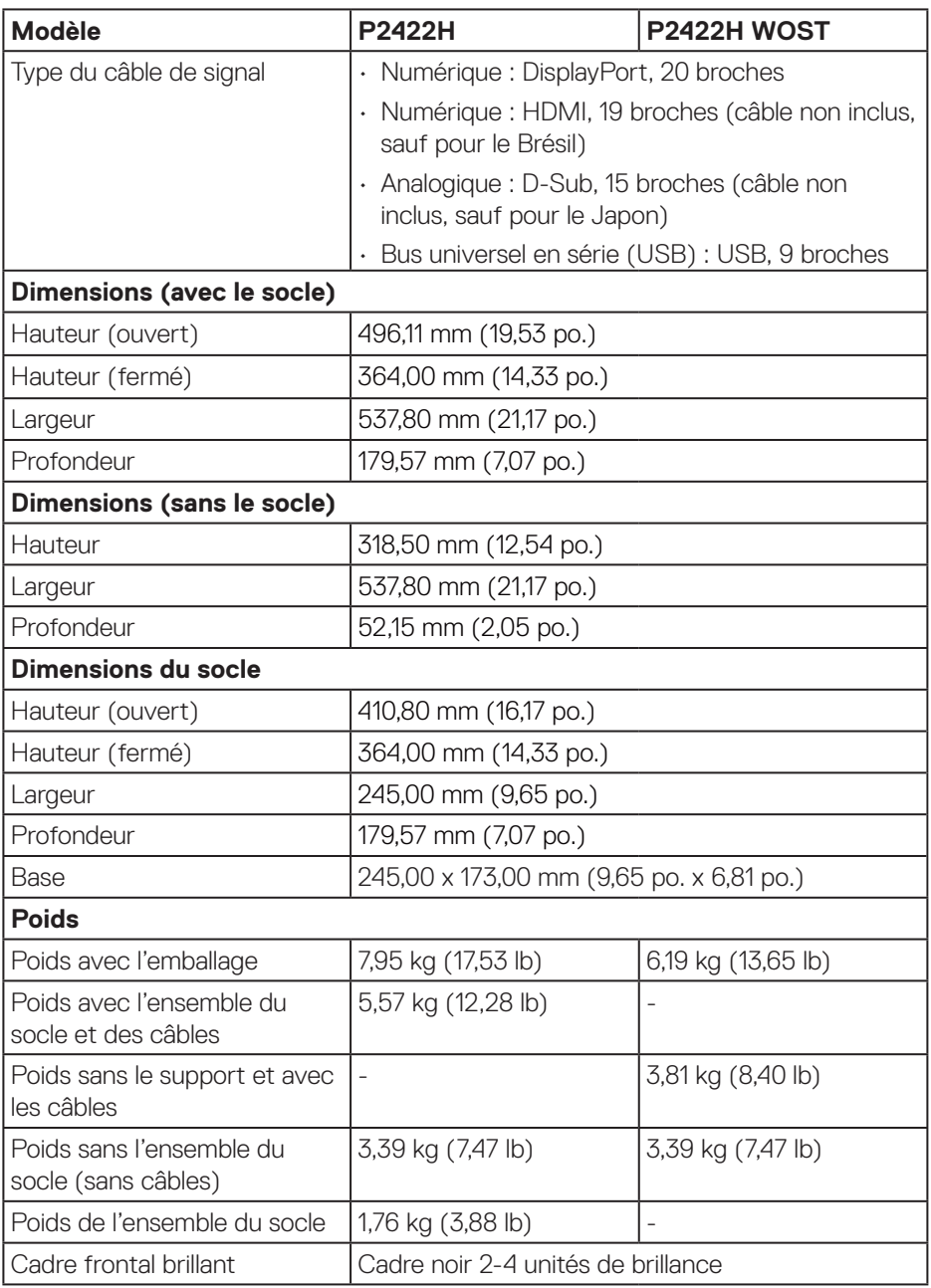

(DELL

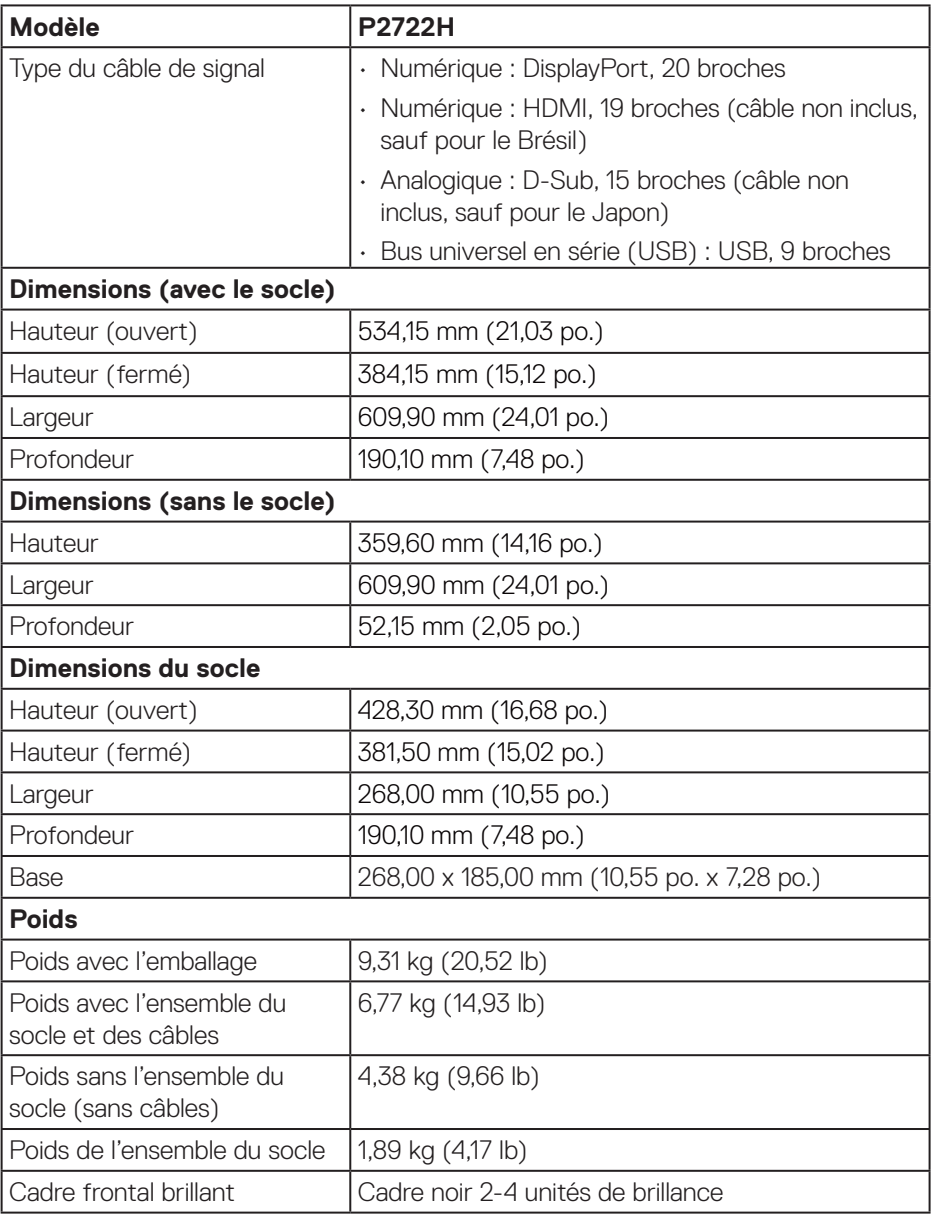

 $(\rho_{\text{GLL}})$ 

#### <span id="page-30-0"></span>**Caractéristiques environnementales**

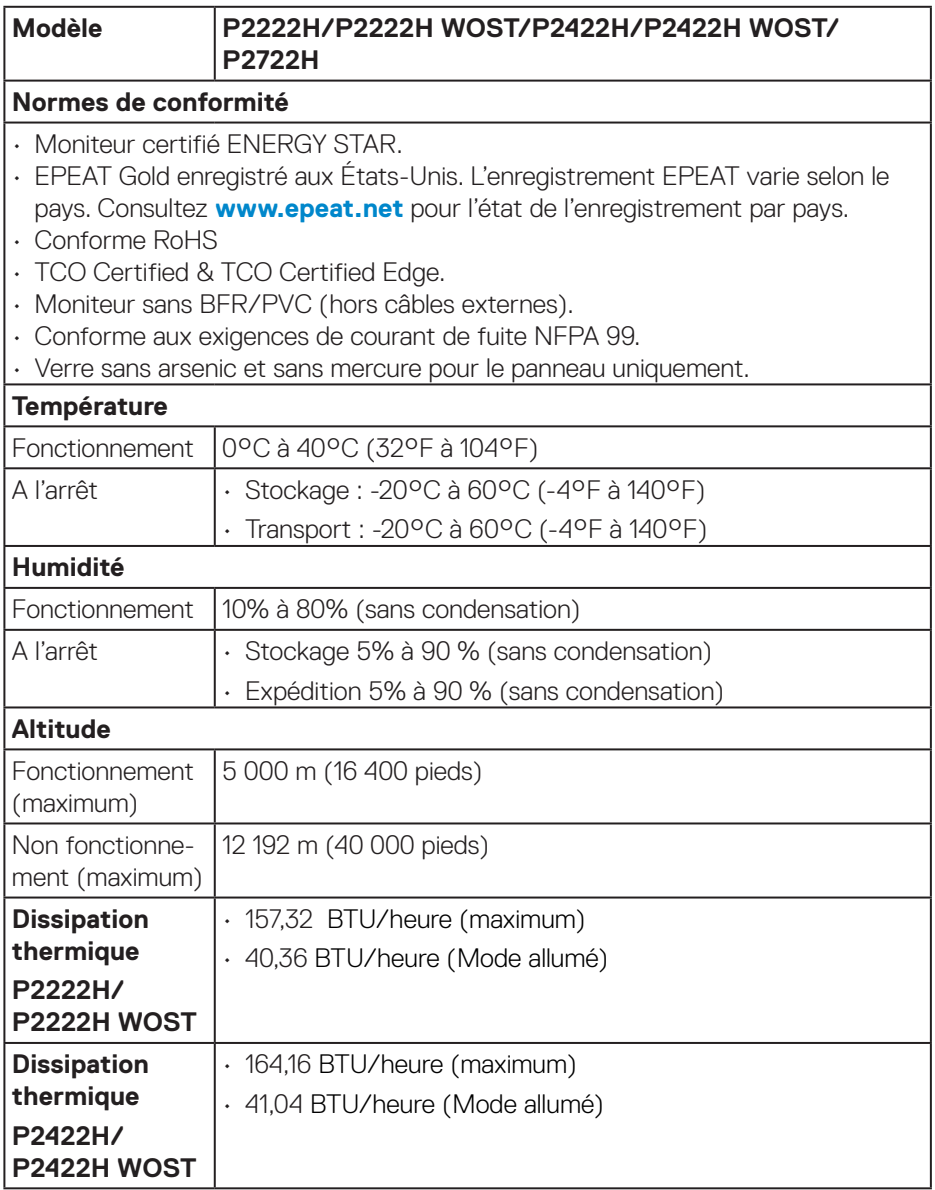

 $($ DELL $)$ 

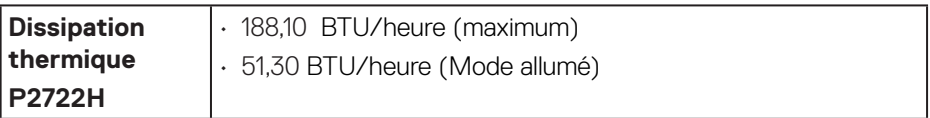

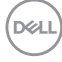

### <span id="page-32-0"></span>**Affectation des broches**

#### **Connecteur VGA**

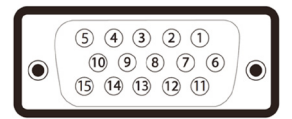

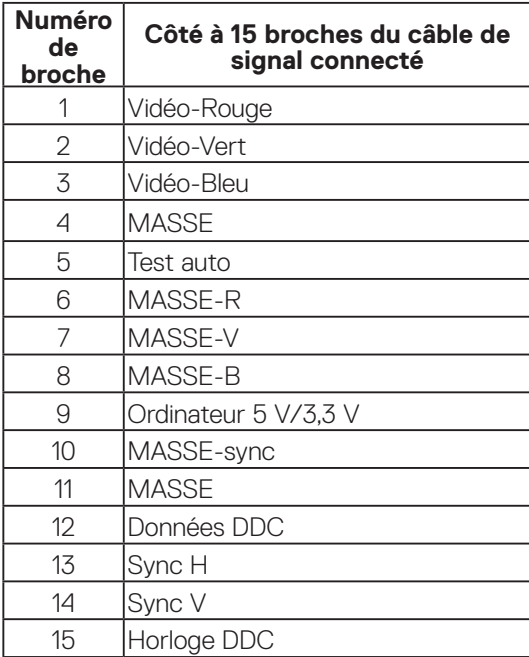

#### <span id="page-33-0"></span>**Connecteur DisplayPort**

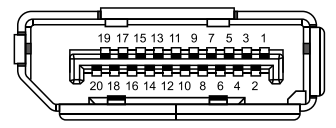

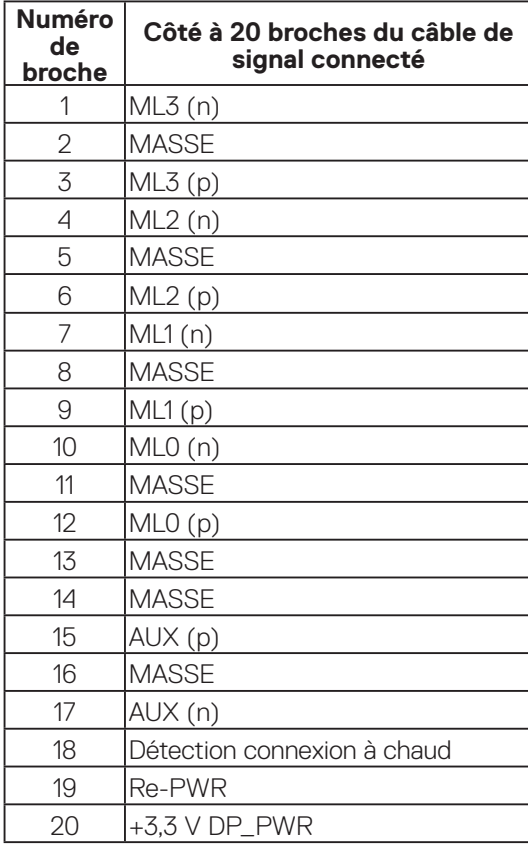

#### <span id="page-34-0"></span>**Connecteur HDMI**

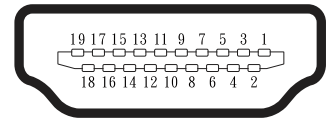

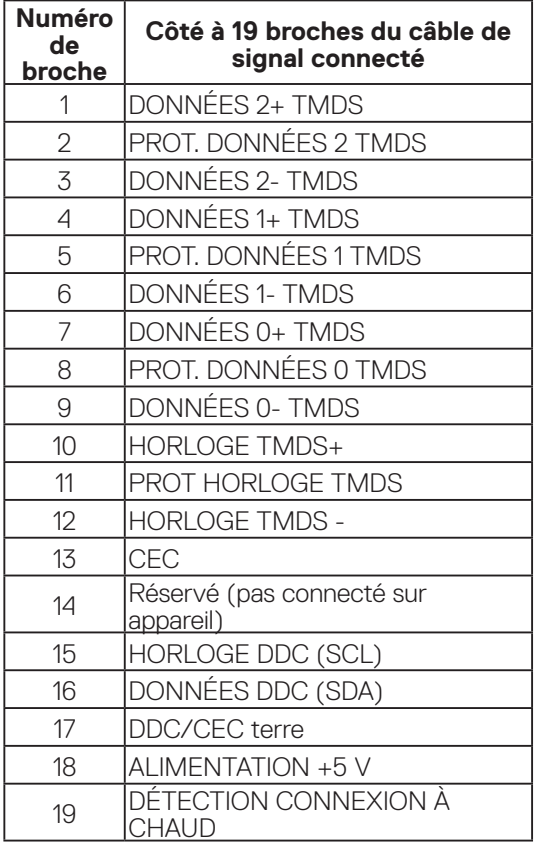

#### <span id="page-35-0"></span>**Interface Bus Série Universel (USB)**

Cette section donne plus d'informations sur les ports USB qui sont disponibles sur votre moniteur.

#### **USB SuperSpeed 5 Gbps (USB3.2 Gén1)**

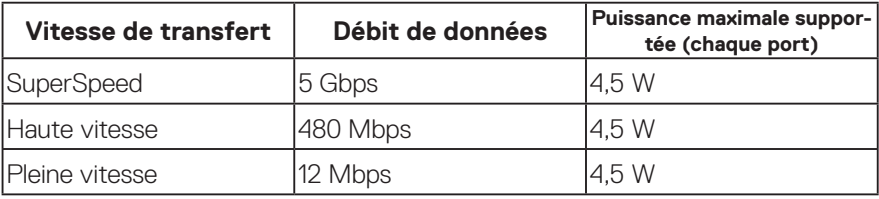

#### **Connecteur USB 3.0 ascendant**

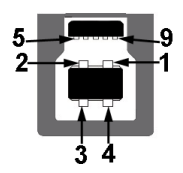

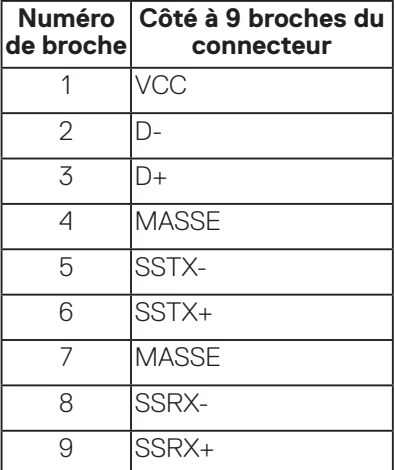

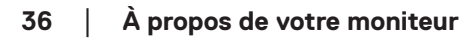

DELL
**Connecteur USB 3.2 descendant**

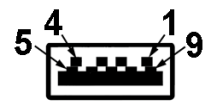

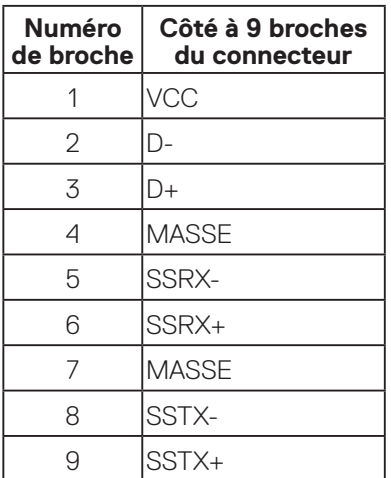

- **REMARQUE : La fonctionnalité USB SuperSpeed 5 Gbps (USB 3.2 Gén1) nécessite un ordinateur compatible avec la technologie USB SuperSpeed 5 Gbps (USB 3.2 Gén1).**
- 

**REMARQUE : Les ports USB du moniteur fonctionnent uniquement lorsque le moniteur est Allumé ou en mode Économie d'énergie. Si vous éteignez le moniteur puis le rallumez, les appareils branchés peuvent mettre quelques secondes avant de pouvoir fonctionner normalement.**

# **Capacité Plug and Play**

Vous pouvez installer ce moniteur avec n'importe système compatible Plug & Play. Ce moniteur fournit automatiquement à l'ordinateur ses Données d'identification d'affichage étendues (Extended Display Identification Data : EDID) en utilisant les protocoles DDC (Display Data Channel) de manière à ce que le système puisse effectuer automatiquement la configuration et optimiser les paramètres du moniteur. La plupart des installations de moniteur sont automatique ; vous pouvez changer des réglages, si désiré. Pour plus d'informations sur les réglages du moniteur, consultez [Fonctionnement du moniteur](#page-46-0).

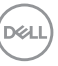

# **Qualité du moniteur LCD et politique des pixels**

Pendant le processus de fabrication de ce moniteur LCD, il n'est pas anormal que un ou plusieurs pixels deviennent fixe et difficile à voir mais cela n'affecte pas la qualité ou l'utilisation de l'affichage. Pour plus d'informations sur la qualité des moniteurs Dell et la politique en matière de pixels, visitez le site de support de Dell : **[www.dell.](https://www.dell.com/pixelguidelines) [com/pixelguidelines](https://www.dell.com/pixelguidelines)**.

## **Instructions d'entretien**

#### **Nettoyage de votre moniteur**

- **MISE EN GARDE : Avant de nettoyer le moniteur, débranchez son cordon d'alimentation de la prise murale.**
- **AVERTISSEMENT : Lisez et suivez les** [Instructions de sécurité](#page-5-0) **avant de nettoyer le moniteur.**

Pour les meilleures pratiques, suivez les instructions dans la liste ci-dessous pendant le déballage, le nettoyage ou la manipulation de votre moniteur :

- Pour nettoyer votre écran, humidifiez légèrement un chiffon doux et propre avec de l'eau. Si possible, utilisez un tissu de nettoyage spécial écran ou une solution adaptée au revêtement anti-statique. Ne pas utiliser de produits à base de benzène, un diluant, de l'ammoniaque, des nettoyants abrasifs ou des produits à base d'air comprimé.
- Utilisez un chiffon légèrement humidifié pour nettoyer le moniteur. Évitez d'utiliser toutes sortes de détergents car certains peuvent laisser un film trouble sur le moniteur.
- Si vous remarquez la présence de poudres blanches lors du déballage de votre moniteur, éliminez-les à l'aide d'un chiffon.
- Manipulez votre moniteur avec soin, car les plastiques de couleur foncée peuvent rayer et laisser des marques de rayures blanches.
- Pour aider à conserver une qualité d'image optimale sur votre moniteur, utiliser un économiseur d'écran qui change dynamiquement et veuillez éteindre votre moniteur quand vous ne l'utilisez pas.

**D**<sup></sup>

# **Installation du moniteur**

### **Connexion du socle**

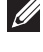

- **REMARQUE : Le socle est détaché lorsque le moniteur est livré depuis l'usine.**
- **REMARQUE : La procédure suivante est applicable pour le socle fourni avec votre moniteur. Si vous raccordez un socle tiers, consultez la documentation fournie avec le socle.**
	- 1. Suivez les instructions sur les rabats du carton pour enlever le socle du coussin supérieur qui le tient.
	- 2. Retirez la colonne et le socle du support de la mousse d'emballage.

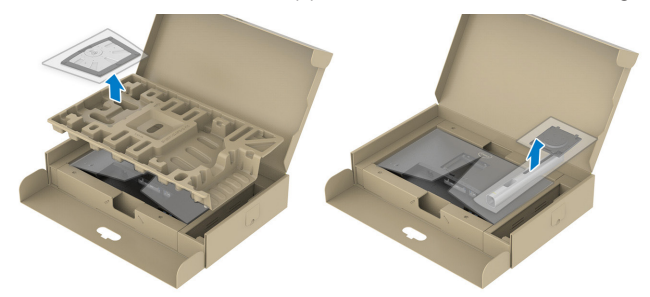

- **REMARQUE : Les illustrations ne sont qu'à titre indicatif seulement. L'apparence de la mousse d'emballage peut varier.**
	- 3. Insérez les blocs de base du support dans la fente du socle.
	- 4. Soulevez la poignée à vis et tournez la vis dans le sens horaire.
	- 5. Après avoir serré à fond la vis, repliez la poignée à vis à plat dans la cavité.

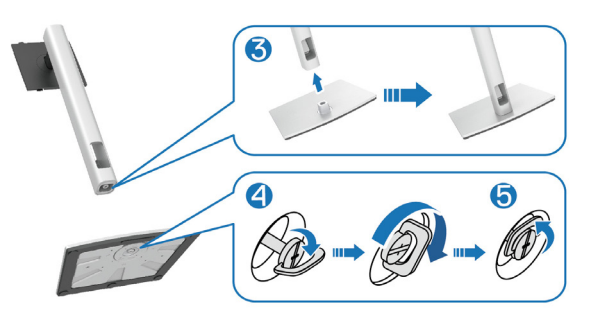

DEL

6. Soulevez le couvercle, comme indiqué, pour exposer la zone VESA pour le montage du socle.

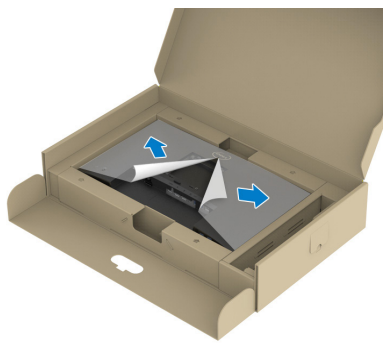

- **REMARQUE : Avant d'attacher le socle sur l'écran, assurez-vous que le volet de la plaque frontale est ouvert pour laisser de l'espace pour le montage.**
	- 7. Attacher l'ensemble du socle sur le moniteur.
		- a. Faites rentrer les deux onglets de la partie supérieure du socle dans les fentes à l'arrière du moniteur.
		- b. Enfoncez le socle jusqu'à ce qu'il s'attache.

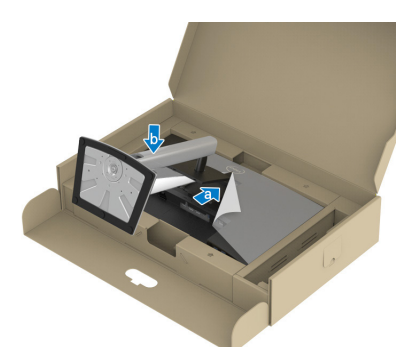

**D**<sup></sup>

8. Tenez le socle et soulevez le moniteur avec précaution, puis posez-le sur une surface plane.

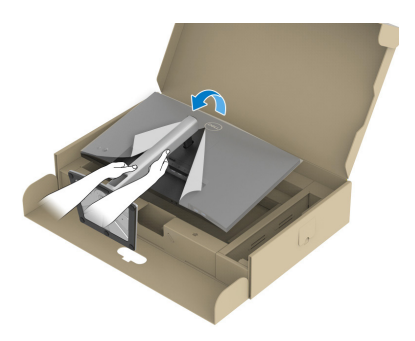

- **REMARQUE : Soulevez délicatement l'écran pour l'empêcher de glisser ou de tomber.**
	- 9. Retirez le couvercle du moniteur.

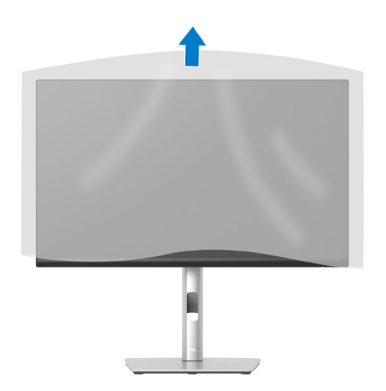

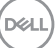

### **Connecter votre moniteur**

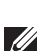

**MISE EN GARDE : Avant de débuter les procédures de cette section, suivez les** [Instructions de sécurité](#page-5-0)**.**

**REMARQUE : Ne branchez pas tous les câbles en même temps sur le moniteur. Il est recommandé de faire passer les câbles à travers l'emplacement de gestion des câbles avant de les brancher sur le moniteur.**

Pour connecter votre moniteur à l'ordinateur :

- 1. Éteignez votre ordinateur et débranchez son cordon d'alimentation.
- 2. Connectez le câble DisplayPort (livré avec votre moniteur) de votre moniteur à l'ordinateur.
- 3. Connectez le câble HDMI ou VGA (achat optionnel) de votre moniteur à l'ordinateur.
- 4. Connectez le câble USB en amont (fourni avec votre moniteur) à un port USB 3.0 de votre ordinateur. (Consultez [Vue de dessous](#page-13-0) pour plus de détails.)
- 5. Connectez les périphériques USB au port USB SuperSpeed 5 Gbps (USB3.2 Gén 1) du moniteur.

### **Branchement du câble DisplayPort et USB**

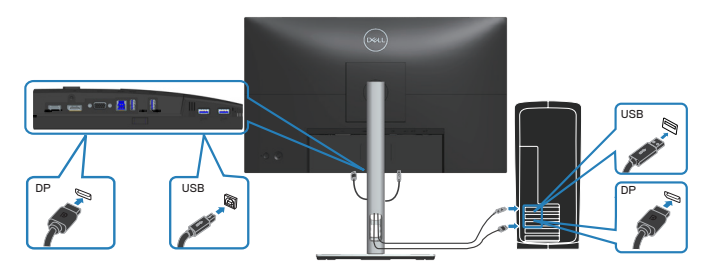

**D**<sup></sup>

### **Pour brancher le câble HDMI (optionnel)**

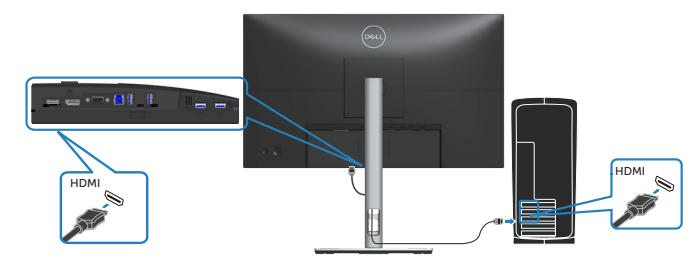

**Branchement du câble VGA (en option)**

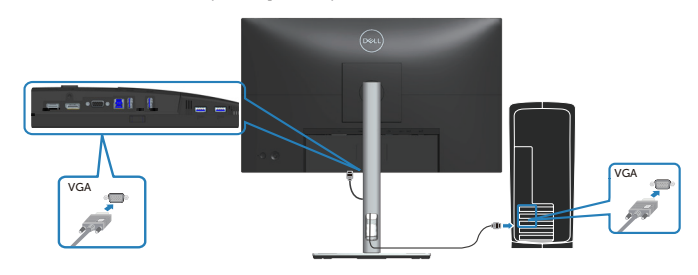

6. Branchez les cordons d'alimentation de votre ordinateur et du moniteur sur une prise de courant murale.

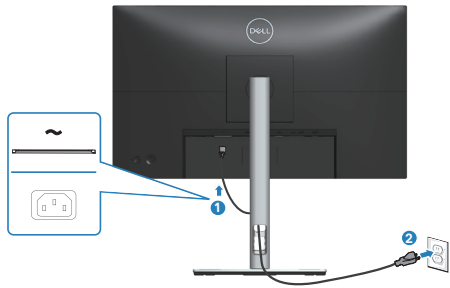

DELL

# **Organisation des câbles**

Utilisez la fente de gestion des câbles pour acheminer les câbles connectés à votre moniteur.

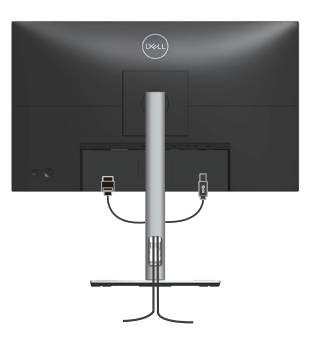

7. Allumez le moniteur.

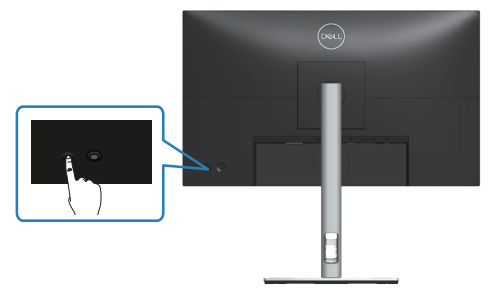

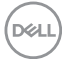

### <span id="page-44-0"></span>**Démontage du socle**

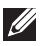

**REMARQUE : Pour éviter de rayer l'écran lorsque vous retirez le socle, assurez-vous que le moniteur est posé sur une surface propre et douce.**

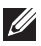

**REMARQUE : La procédure suivante est applicable uniquement pour le socle fourni avec votre moniteur. Si vous raccordez un socle tiers, consultez la documentation fournie avec le socle.**

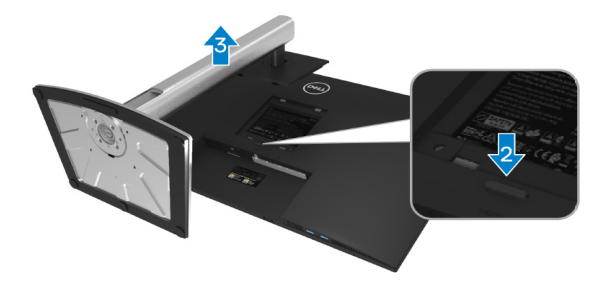

- 1. Placez le moniteur sur un chiffon doux ou un coussin près du bord d'un bureau.
- 2. Appuyez sur le bouton de déverrouillage du support à l'arrière de l'écran et maintenez-le enfoncé.
- 3. Soulevez et retirez l'ensemble du socle du moniteur.

# **Montage mural (optionnel)**

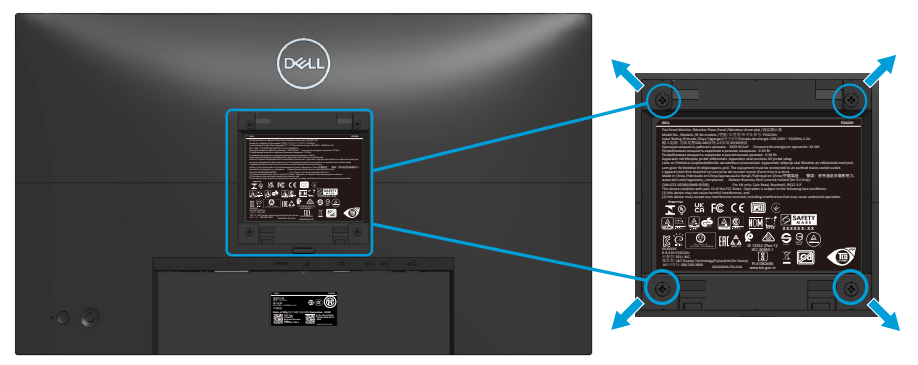

(Dimension des vis : M4 x 10 mm).

Référez-vous à la documentation fournie avec le kit de montage mural compatible VESA.

- 1. Placez le moniteur sur un chiffon doux ou un coussin près du bord d'un bureau.
- 2. Retirez le socle. Consultez [Démontage du socle](#page-44-0).
- 3. Enlevez les quatre vis tenant le couvercle arrière du moniteur.
- 4. Fixez le support de montage du kit de montage mural sur le moniteur.
- 5. Pour fixer le moniteur sur le mur, consultez la documentation fournie avec le kit de montage mural.
- *K* REMARQUE : À utiliser uniquement avec un support de montage mural **agréé UL, CSA ou GS avec une capacité de support de poids/charge minimum de 11,28 kg (P2222H/P2222H WOST) / 13,56 kg (P2422H/ P2422H WOST) / 17,52 kg (P2722H).**

**D**<sup></sup>

# <span id="page-46-0"></span>**Fonctionnement du moniteur**

# **Allumer le moniteur**

Appuyez sur le bouton d'alimentation pour allumer le moniteur.

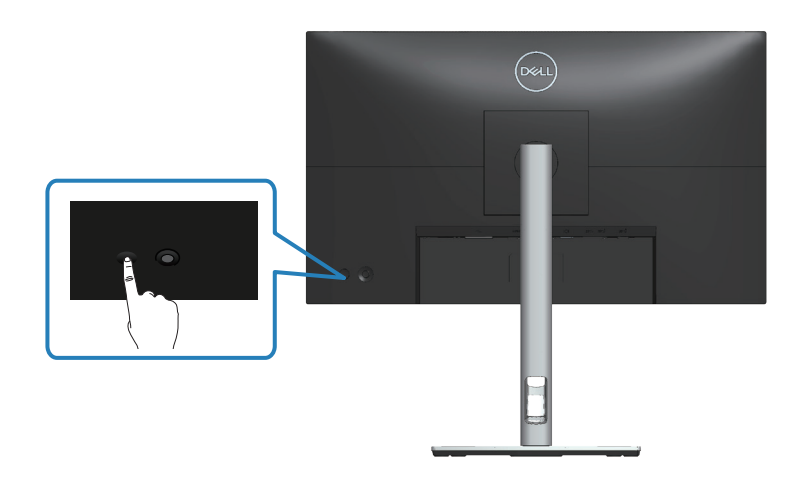

# **Utilisation du joystick**

Utilisez le joystick situé à l'arrière du moniteur pour effectuer les réglages de l'affichage à l'écran (OSD).

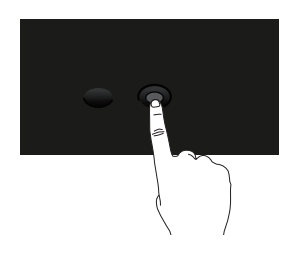

- 1. Appuyez sur le joystick pour ouvrir le Lanceur de menu.
- 2. Déplacez le joystick vers le haut/le bas/la gauche/la droite pour basculer entre les options.
- 3. Appuyez à nouveau sur le joystick pour confirmer la sélection.

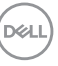

# **Utilisation du menu OSD (affichage à l'écran)**

# **Utilisation du Lanceur de menu**

Lorsque vous poussez ou appuyez sur le joystick, le Lanceur de menu apparaît pour vous permettre d'accéder au menu principal de l'OSD et aux fonctions de raccourci.

Pour sélectionner une fonction, poussez le joystick.

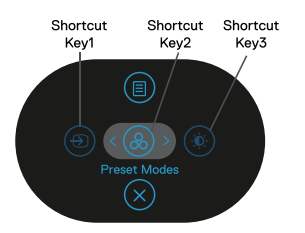

Le tableau suivant décrit les fonctions du Lanceur de menu :

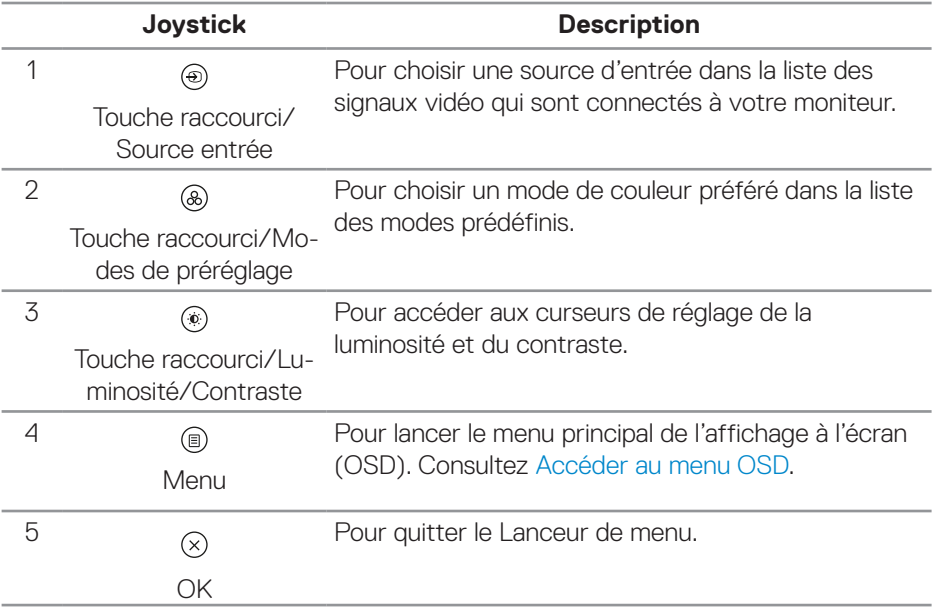

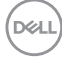

### **Utiliser les touches de navigation**

Lorsque le menu principal de l'OSD est ouvert, poussez le joystick pour configurer les paramètres, en suivant les boutons de navigation affichés sous l'OSD.

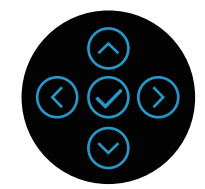

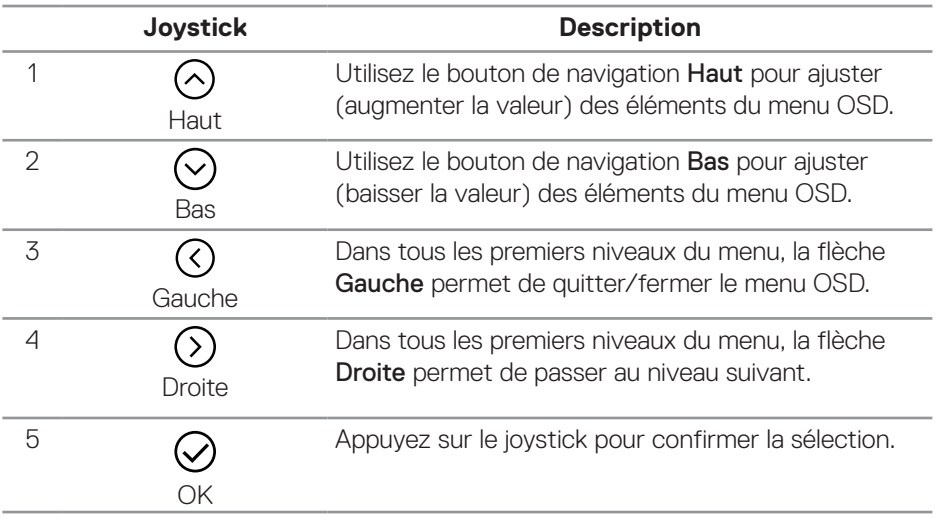

DELL

### <span id="page-49-0"></span>**Accéder au menu OSD**

**REMARQUE : Si vous modifiez les paramètres puis passez à un autre menu ou quittez le menu OSD, le moniteur enregistre automatiquement ces modifications. Les modifications sont également enregistrées si vous modifiez les paramètres puis attendez que le menu OSD disparaisse automatiquement.**

1. Sélectionnez l'icône ® pour ouvrir l'OSD et afficher le menu principal.

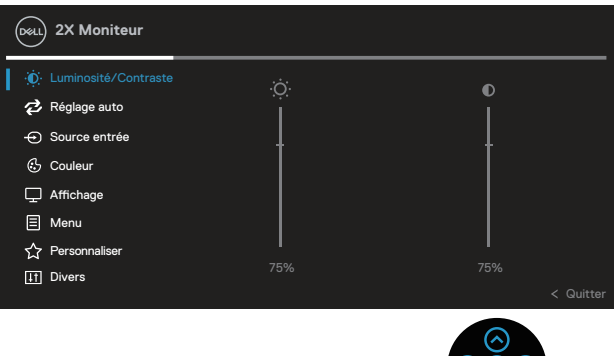

- 2. Appuyez sur les boutons de navigation  $\mathcal O$  et  $\mathcal O$  pour vous déplacer entre les différentes options de réglage. Lorsque vous allez d'une icône à une autre, l'option est mise en surbrillance.
- 3. Appuyez sur les boutons de navigation  $\odot$  ou  $\odot$  une fois pour activer l'option mise en surbrillance.
- **REMARQUE : Les boutons directionnels (et le bouton OK) affichés peuvent différer selon le menu que vous avez sélectionné. Utilisez les touches disponibles pour effectuer votre sélection.**
	- 4. Appuyez sur les boutons de navigation  $\odot$  et  $\odot$  pour sélectionner le paramètre souhaité.
	- 5. Appuyez sur  $\odot$  puis utilisez les boutons de navigation  $\odot$  et  $\odot$  pour effectuer vos modifications en fonction des indicateurs dans le menu.
	- 6. Sélectionnez le bouton  $\circledcirc$  pour retourner au menu principal.

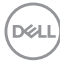

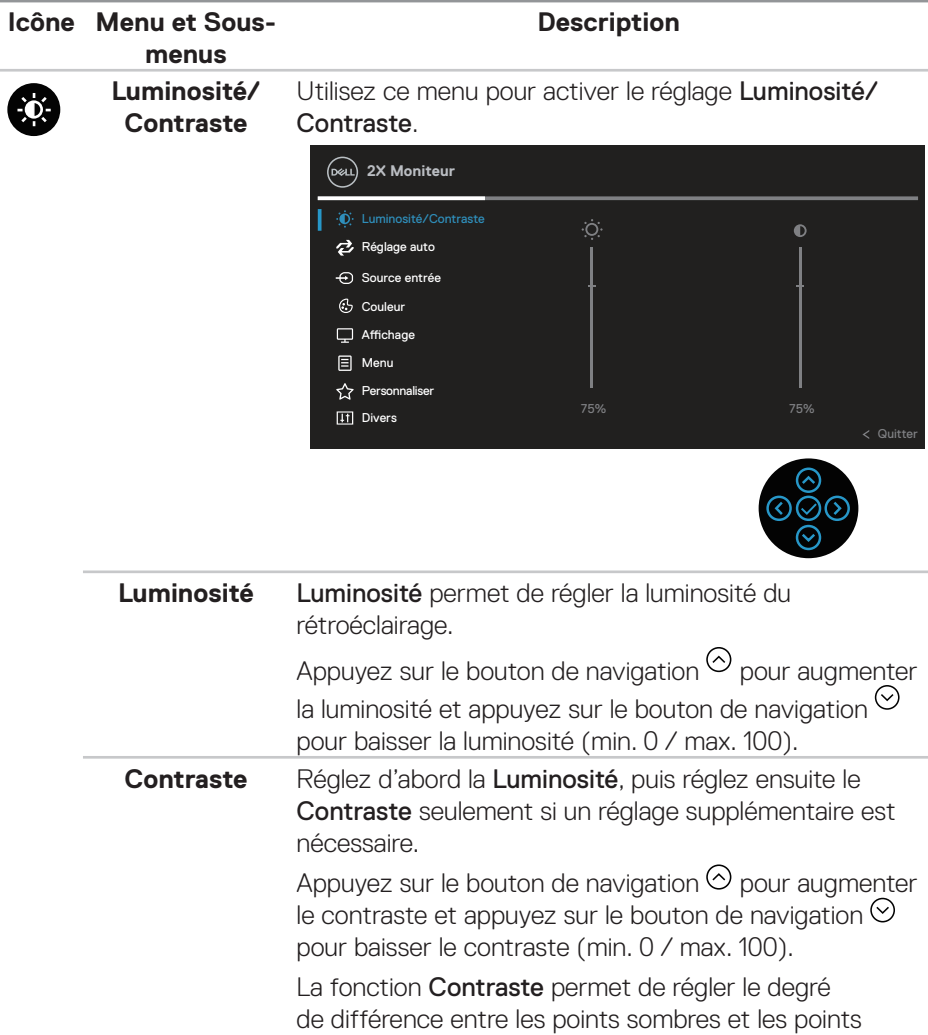

lumineux sur le moniteur.

(dell

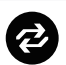

**Réglage auto** Utilisez ce menu pour activer Réglage auto (disponible uniquement pour l'entrée VGA).

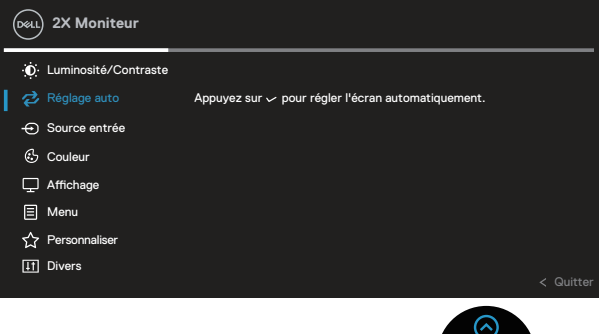

![](_page_51_Picture_4.jpeg)

Réglage auto permet au moniteur de se régler automatiquement sur le signal vidéo reçu. Après avoir effectué le Réglage auto, vous pouvez régler votre moniteur plus précisément en utilisant les paramètres Horloge de pixels (Réglage grossier) et Phase (Réglage fin) dans les paramètres Affichage.

REMARQUE : Dans la plupart des cas, Réglage auto donnera la meilleure image pour votre configuration.

REMARQUE : L'option Réglage auto n'est disponible que lorsque vous utilisez le connecteur analogique (VGA).

**D**<sup></sup>

![](_page_52_Picture_0.jpeg)

**Source entrée** Utilisez le menu Source d'entrée pour choisir entre les différents signaux vidéo qui sont connectés à votre moniteur.

![](_page_52_Picture_2.jpeg)

![](_page_52_Picture_3.jpeg)

![](_page_52_Picture_128.jpeg)

![](_page_52_Picture_5.jpeg)

![](_page_53_Picture_0.jpeg)

![](_page_53_Picture_117.jpeg)

DELL

Appuyez sur les boutons de navigation  $\heartsuit$  et  $\heartsuit$  pour régler les valeurs des trois couleurs (R, V, B) et créer votre propre mode de couleur personnalisé.

![](_page_54_Picture_148.jpeg)

![](_page_54_Picture_2.jpeg)

![](_page_54_Picture_149.jpeg)

DELI

![](_page_55_Picture_114.jpeg)

 $(\overline{DZL}$ 

![](_page_56_Picture_0.jpeg)

![](_page_56_Picture_140.jpeg)

![](_page_56_Picture_141.jpeg)

![](_page_56_Picture_3.jpeg)

![](_page_57_Picture_137.jpeg)

![](_page_57_Picture_1.jpeg)

![](_page_57_Picture_2.jpeg)

![](_page_57_Picture_138.jpeg)

DELL

![](_page_58_Picture_121.jpeg)

![](_page_58_Picture_1.jpeg)

 $(\sim$ LL

**Touche raccourci 1 Touche raccourci 2 Touche raccourci 3**

Permet de choisir une fonction parmi Modes de préréglage, Luminosité/Contraste, Réglage auto, Source entrée, Proportions, Rotation, Infos d'affichage et définir une de ces fonctionnalités comme bouton de raccourci.

![](_page_59_Picture_138.jpeg)

![](_page_59_Picture_3.jpeg)

![](_page_59_Picture_139.jpeg)

DELI

![](_page_60_Picture_0.jpeg)

DELL

**DDC/CI** DDC/CI (Canal d'affichage des données/Interface de commande) vous permet de régler les réglages du moniteur (luminosité, équilibre des couleurs, etc.) via un logiciel sur votre ordinateur.

> Vous pouvez désactiver cette fonction en choisissant Désactivé.

Activez cette fonction en choisissant Marche pour faciliter l'utilisation et améliorer les performances de votre moniteur.

![](_page_61_Picture_3.jpeg)

![](_page_61_Picture_4.jpeg)

![](_page_61_Picture_134.jpeg)

**D**&LI

![](_page_62_Picture_99.jpeg)

**REMARQUE : Votre moniteur a une fonction intégrée qui peut automatiquement étalonner la luminosité en fonction de l'âge des DEL.**

### **Verrouillage des boutons Menu et Alimentation**

Empêche les utilisateurs d'accéder ou de modifier les réglages du menu OSD à l'écran. Par défaut, le réglage du verrouillage des boutons Menu et Alimentation est désactivé.

![](_page_63_Picture_2.jpeg)

Pour accéder au menu de verrouillage, appuyez et maintenez le bouton de navigation Haut ou Bas ou Gauche ou Droite enfoncé pendant quatre secondes. Un menu de verrouillage apparaît dans le coin inférieur droit de l'écran.

**REMARQUE : Le menu de verrouillage est accessible avec cette méthode lorsque les boutons Menu et Alimentation sont à l'état déverrouillé.**

![](_page_63_Picture_5.jpeg)

**D**<sup></sup>

Pour accéder au menu de déverrouillage, appuyez et maintenez le bouton de navigation Haut ou Bas ou Gauche ou Droite enfoncé pendant quatre secondes. Un menu de déverrouillage apparaît dans le coin inférieur droit de l'écran.

### **REMARQUE : Le menu de déverrouillage est accessible lorsque les boutons Menu et Alimentation sont à l'état verrouillé**.

![](_page_64_Figure_2.jpeg)

Trois options de verrouillage sont possibles.

![](_page_64_Picture_113.jpeg)

DEL

### **REMARQUE : Pour accéder au menu de verrouillage ou de déverrouillage, appuyez et maintenez le bouton de navigation Haut ou Bas ou Gauche ou Droite enfoncé pendant quatre secondes.**

Dans les scénarios suivants, l'icône  $\triangleq$  apparaît au centre de l'écran :

- Lorsque le bouton de navigation Haut ou Bas ou Gauche ou Droite est appuyé. Cela indique que les boutons du menu OSD sont à l'état verrouillé.
- Lorsque le bouton Alimentation est appuyé. Cela indique que le bouton Alimentation est à l'état verrouillé.
- Lorsque le bouton de navigation Haut ou Bas ou Gauche ou Droite ou le bouton Alimentation est appuyé. Cela indique que les boutons du menu OSD et le bouton Alimentation sont à l'état verrouillé.

### **Déverrouiller les boutons du menu OSD et Alimentation**:

- 1. Appuyez et maintenez le bouton de navigation Haut ou Bas ou Gauche ou Droite enfoncé pendant quatre secondes. Le menu de déverrouillage apparaît.
- 2. Sélectionnez l'icône de déverrouillage **pour déverrouiller les boutons à** l'écran.

**D&I** 

### **Messages d'avertissement de l'OSD**

Si le moniteur ne prend pas en charge un mode de résolution particulier, le message suivant s'affiche :

![](_page_66_Picture_2.jpeg)

Cela signifie que l'écran ne peut pas se synchroniser avec le signal reçu depuis l'ordinateur. Voir [Spécifications du moniteur](#page-15-0) pour connaître les limites des fréquences Horizontales et Verticales acceptables par ce moniteur. Le mode recommandé est **1920 x 1080**.

### **REMARQUE : Le message peut être légèrement différent en fonction du signal d'entrée connecté.**

Vous verrez le message suivant avant que la fonction **DDC/CI** ne soit désactivée :

![](_page_66_Picture_6.jpeg)

![](_page_66_Picture_7.jpeg)

Vous verrez le message suivant avant que la fonction **Verrou** ne soit activée :

![](_page_67_Picture_0.jpeg)

![](_page_67_Picture_1.jpeg)

Quand le moniteur entre en mode d'économie d'énergie, le message suivant s'affiche :

![](_page_67_Picture_3.jpeg)

Activez l'ordinateur et réveillez le moniteur pour avoir accès à l'OSD.

**REMARQUE : Le message peut être légèrement différent en fonction du signal d'entrée connecté.**

Si le câble VGA, HDMI ou DisplayPort n'est pas branché, une boîte de dialogue flottante s'affichera, indiquée ci-dessous. Le moniteur entrera en Standby Mode (Mode veille) après 4 minutes s'il n'est pas utilisé.

![](_page_67_Picture_7.jpeg)

DØ

![](_page_68_Picture_0.jpeg)

### **REMARQUE : Le message peut être légèrement différent en fonction du signal d'entrée connecté.**

La case Message d'avertissement d'alimentation ci-dessous s'applique aux fonctions de la **Luminosité** pour la première fois lorsque l'utilisateur ajuste le niveau de luminosité au-dessus du niveau par défaut.

![](_page_68_Picture_70.jpeg)

Lorsque **Réinitialisation d'usine** est sélectionné, le message suivant s'affiche :

![](_page_68_Picture_5.jpeg)

![](_page_68_Picture_6.jpeg)

 **Fonctionnement du moniteur** │ **69**

**NO** 

Lorsque vous sélectionnez « Oui » pour réinitialiser aux paramètres par défaut, le message suivant apparaîtra :

![](_page_69_Picture_0.jpeg)

![](_page_69_Picture_1.jpeg)

Consultez [Guide de dépannage](#page-76-0) pour plus d'informations.

## **Régler la résolution au maximum**

Pour régler le moniteur sur la résolution maximale :

Dans Windows 7, Windows 8, Windows 8.1 :

- 1. Pour Windows 8 et Windows 8.1 uniquement, sélectionnez Bureau pour passer au bureau standard.
- 2. Cliquez avec le bouton droit sur le bureau et cliquez sur **Screen Resolution (Résolution de l'écran)**.
- 3. Cliquez sur la liste déroulante Résolution de l'écran et sélectionnez **1920 x 1080**.
- 4. Cliquez sur **OK**.

Dans Windows 10 et Windows 11 ·

- 1. Cliquez avec le bouton droit sur le Bureau et cliquez sur **Display settings (Paramètres d'affichage)**.
- 2. Si plusieurs moniteurs sont connectés, veuillez bien sélectionner **P2X22H**.
- 3. Cliquez sur la liste déroulante Résolution d'affichage et sélectionnez **1920 x 1080**.
- 4. Cliquez sur **Keep changes (Conserver les modifications)**.

Si vous ne voyez pas l'option **1920 x 1080** , vous devez peut-être mettre à jour votre pilote graphique. Selon votre ordinateur, utilisez l'une des méthodes suivantes : Si vous avez un ordinateur de bureau ou portable Dell :

• Allez sur le site **[www.dell.com/support](https://www.dell.com/support)**, saisissez l'Étiquette de service de votre ordinateur, et téléchargez le dernier pilote pour votre carte graphique. Si vous n'utilisez pas un ordinateur Dell (portable ou de bureau) :

- Allez sur le site de support de votre ordinateur et téléchargez les derniers pilotes graphiques.
- Allez sur le site de support de votre carte et téléchargez les derniers pilotes graphiques.

DØLI

# **Utiliser les fonctions d'inclinaison, de rotation et d'extension verticale**

![](_page_71_Picture_1.jpeg)

**REMARQUE : Les instructions suivantes s'appliquent uniquement à la fixation du support livré avec le moniteur. Si vous fixez un support acheté auprès d'une autre source, suivez les instructions d'installation fournies avec le support.**

#### **Inclinaison, Pivotement**

Avec l'ensemble du socle connecté au moniteur, vous pouvez tourner et incliner le moniteur pour obtenir l'angle de visualisation le plus confortable.

![](_page_71_Figure_5.jpeg)

**REMARQUE : Le socle est détaché lorsque le moniteur est livré depuis l'usine.**
#### **Extension verticale**

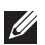

**REMARQUE : Le support s'étend verticalement jusqu'à 150 mm.** 

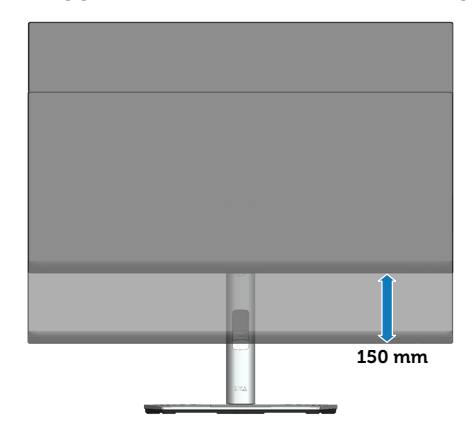

### **Tourner le moniteur**

Avant de tourner le moniteur, il doit être étendu verticalement (Extension verticale) ou complètement incliné vers le haut pour éviter de cogner le bord inférieur du moniteur.

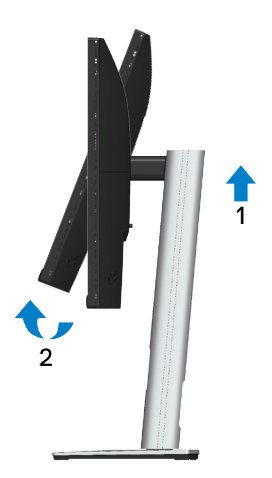

DELL

### **Rotation dans le sens des aiguilles d'une montre**

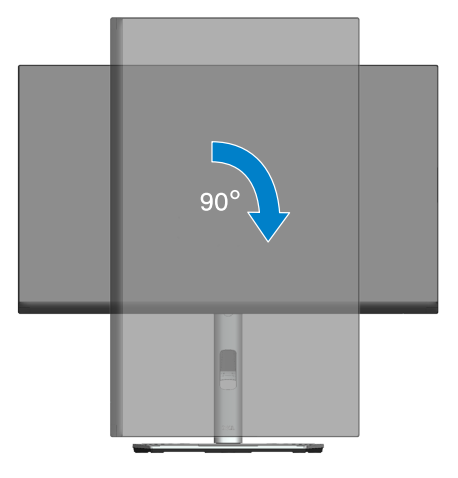

**Rotation dans le sens inverse des aiguilles d'une montre**

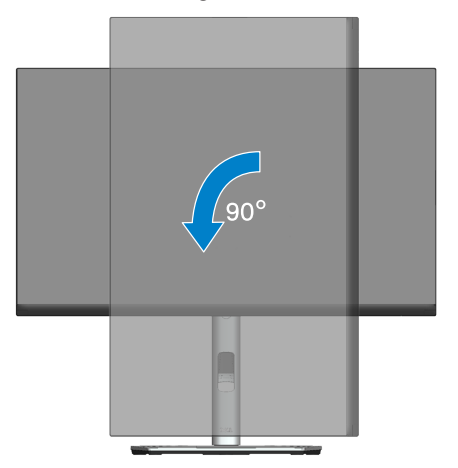

(dell

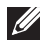

**REMARQUE : Pour utiliser la fonction "Rotation d'écran" (vue Paysage vs Portrait), un pilote graphique mis à jour est exigé pour votre ordinateur Dell tout en sachant que celui-ci n'est pas livré avec le moniteur. Veuillez télécharger le pilote graphique en allant sur le site [www.dell.com/support](https://www.dell.com/support) et dans la section Download (télécharger) > Video Drivers (pilotes vidéo) pour obtenir les dernières mises à jour des pilotes.**

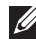

**REMARQUE : En Mode Vue Portrait, vous allez avoir des dégradations des performances dans les applications intenses en graphiques (jeux 3D, etc.).**

 **Fonctionnement du moniteur** │ **75**

**DGL** 

#### **Réglage des paramètres d'affichage de rotation de votre système**

Après avoir fait pivoté votre moniteur, vous devez exécuter la procédure ci-dessous pour faire pivoter votre système d'exploitation.

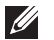

**REMARQUE : Si vous utilisez cet écran avec un ordinateur d'une marque autre que Dell, vous devrez aller sur le site web du pilote graphique ou le site web du constructeur de votre ordinateur pour obtenir les instructions sur la façon de faire pivoter le « contenu » de votre système d'exploitation.**

Pour ajuster les paramètres de rotation d'affichage :

- 1. Cliquez avec le bouton droit sur le Bureau puis cliquez sur **Properties (Propriétés)**.
- 2. Sélectionnez l'onglet **Settings (Paramètres)** puis cliquez sur **Advanced (Avancé)**.
- 3. Si vous possédez une carte ATI, sélectionnez l'onglet **Rotation** et réglez l'angle de rotation désiré.
- 4. Si vous possédez une carte nVidia, cliquez sur l'onglet **NVIDIA**, sélectionnez **NVRotate** dans la colonne de gauche puis choisissez l'angle de rotation désiré.
- 5. Si vous possédez une carte graphique Intel®, sélectionnez l'onglet de la carte graphique **Intel**, cliquez sur **Graphic Properties (Propriétés graphiques)**, choisissez l'onglet **Rotation** puis réglez l'angle de rotation désiré.
- **REMARQUE : Si vous ne trouvez pas d'option de rotation ou si elle ne fonctionne pas correctement, allez sur le site web [www.dell.com/](https://www.dell.com/support) [support](https://www.dell.com/support) et téléchargez le dernier pilote pour votre carte graphique.**

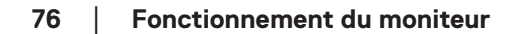

**D**&LI

# **Guide de dépannage**

**MISE EN GARDE : Avant de débuter les procédures de cette section, suivez les** [Instructions de sécurité](#page-5-0)**.**

## **Test automatique**

Votre écran dispose d'une fonction de test automatique qui vous permet de vérifier s'il fonctionne correctement. Si votre moniteur et votre ordinateur sont connectés correctement mais que l'écran du moniteur reste éteint, utilisez la fonction de test automatique du moniteur en suivant ces étapes :

- 1. Éteignez votre ordinateur et votre moniteur.
- 2. Déconnectez tous les câbles vidéo reliés au moniteur. De cette façon, l'ordinateur n'a pas à être impliqué.
- 3. Allumez le moniteur.

La boîte de dialogue flottante doit apparaître à l'écran (sur un arrière-plan noir) si le moniteur ne peut pas détecter un signal vidéo mais s'il fonctionne correctement. En mode de test automatique, le témoin d'alimentation DEL reste en blanc. De plus, en fonction de l'entrée sélectionnée, l'une des boîtes de dialogue illustrées ci-dessous défilera continuellement sur l'écran.

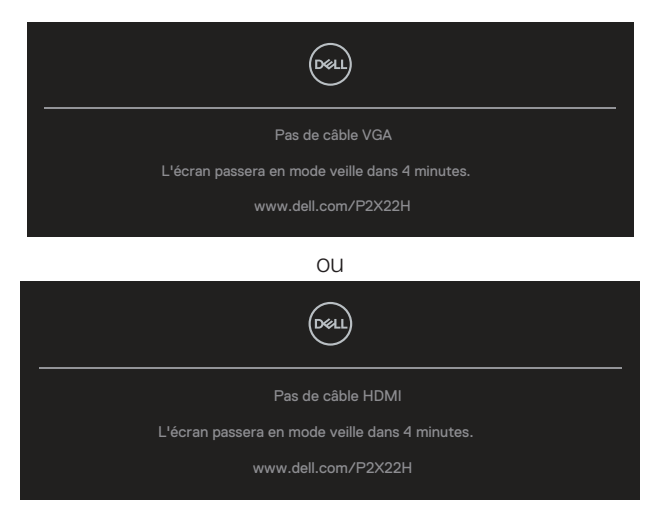

 $\Omega$ 

**DØI** 

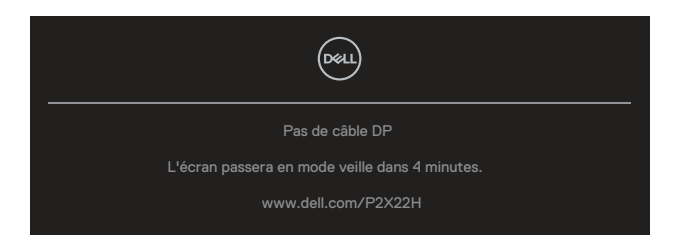

- 4. Cette boîte de dialogue apparaîtra également lors du fonctionnement habituel du système en cas de déconnexion ou de dommages du câble vidéo.
- 5. Éteignez votre moniteur et reconnectez le câble vidéo; puis rallumez votre ordinateur ainsi que votre moniteur.

Si l'écran de votre moniteur n'affiche toujours aucune image après avoir suivi la procédure précédente, vérifiez votre contrôleur vidéo et votre ordinateur; votre moniteur fonctionne correctement.

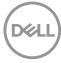

# **Diagnostiques intégrés**

Votre moniteur a un outil de diagnostic intégré qui vous aide à déterminer si l'anomalie d'écran que vous avez est un problème inhérent à votre moniteur ou à vos ordinateur et carte graphique.

Pour exécuter le diagnostic intégré :

- 1. Assurez-vous que l'écran est propre (pas de particules de poussière sur la surface de l'écran).
- 2. Déplacez et maintenez le joystick vers le haut/bas/gauche/droite pendant environ 4 secondes jusqu'à ce qu'un menu contextuel apparaisse.

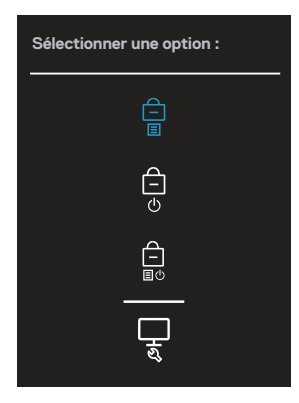

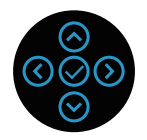

**D**<sup></sup>

3. Déplacez le joystick pour mettre en évidence l'icône Diagnostic , puis appuyez sur le joystick pour confirmer. Un motif de test gris apparaît.

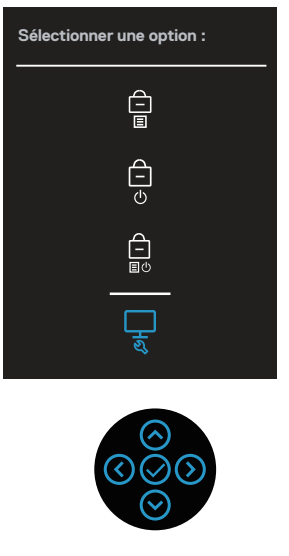

- 4. Examinez soigneusement l'écran pour déterminer la présence d'anomalies.
- 5. Appuyez sur le joystick pour changer les motifs de test.
- 6. Répétez les étapes 4 et 5 pour examiner l'affichage dans les écrans de couleur rouge, vert, bleu, noir, blanc et de motifs de texte.
- 7. Appuyez sur le joystick pour terminer le programme de diagnostic.

## **Problèmes courants**

Le tableau suivant contient des informations générales sur les problèmes les plus courants avec le moniteur et des solutions :

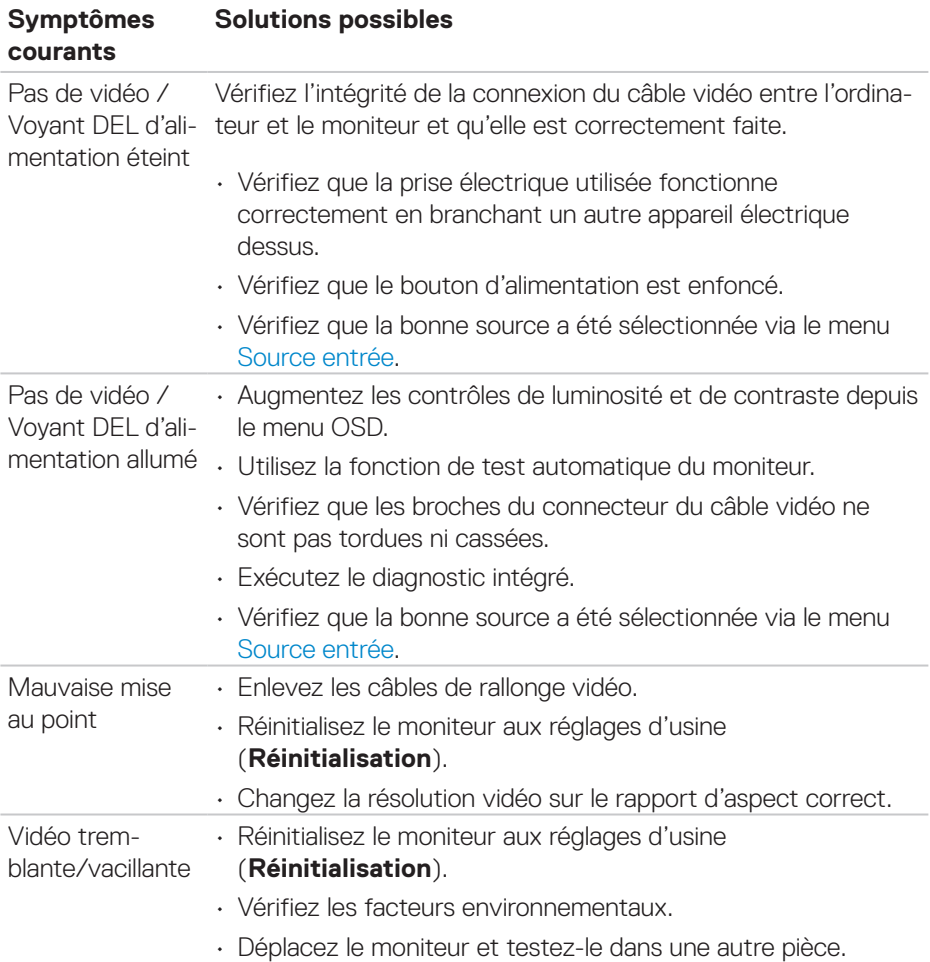

**DELL** 

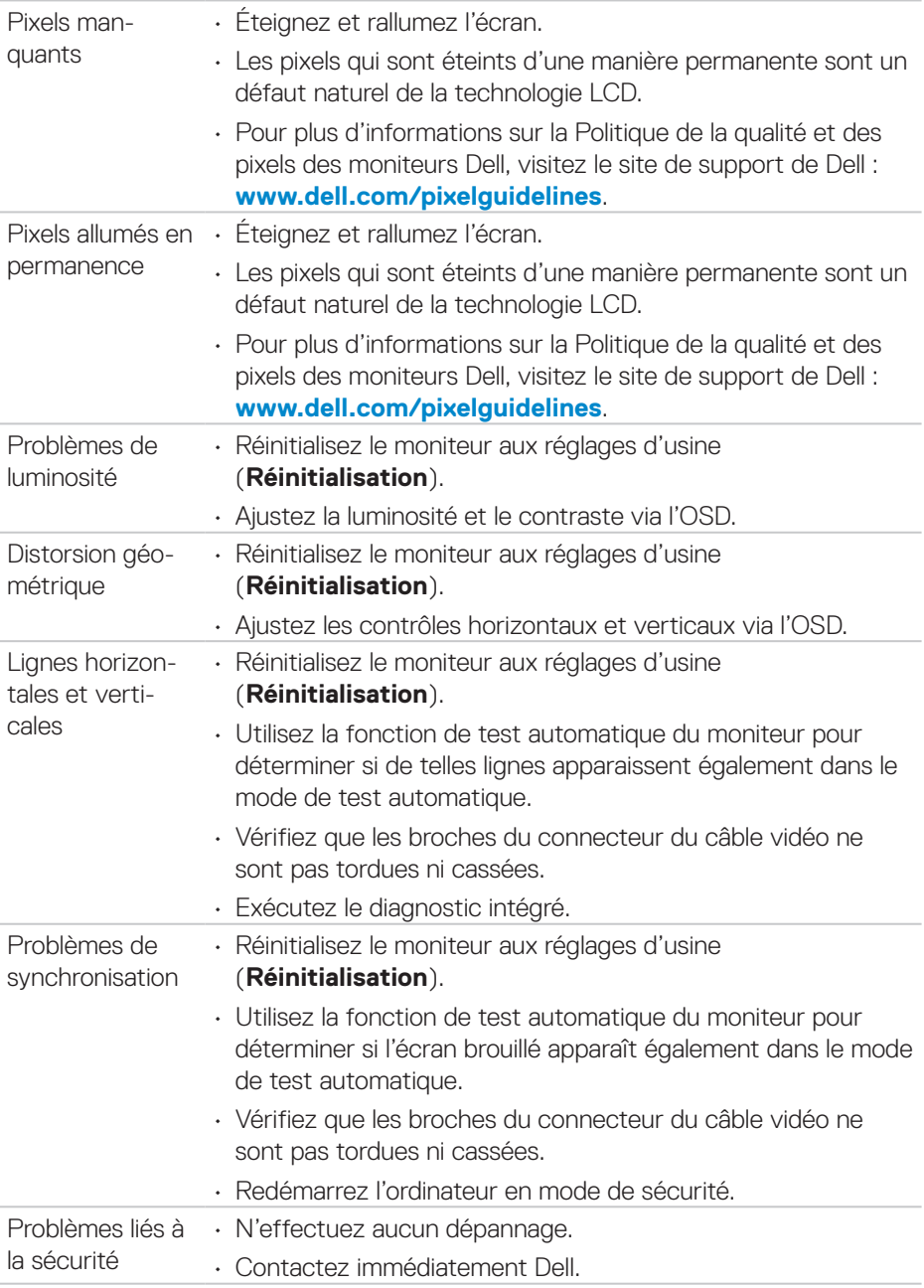

 $(\nabla)$ 

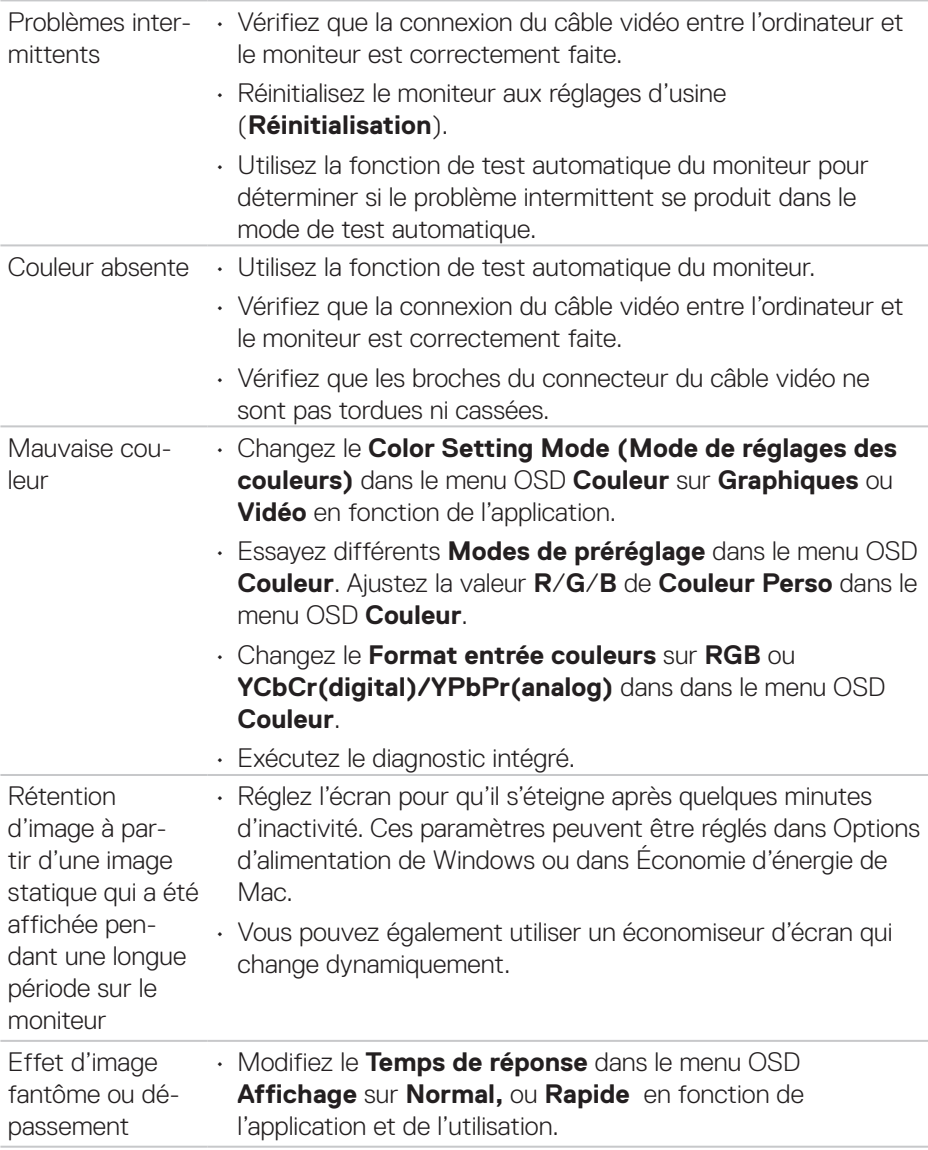

 $($ DELL

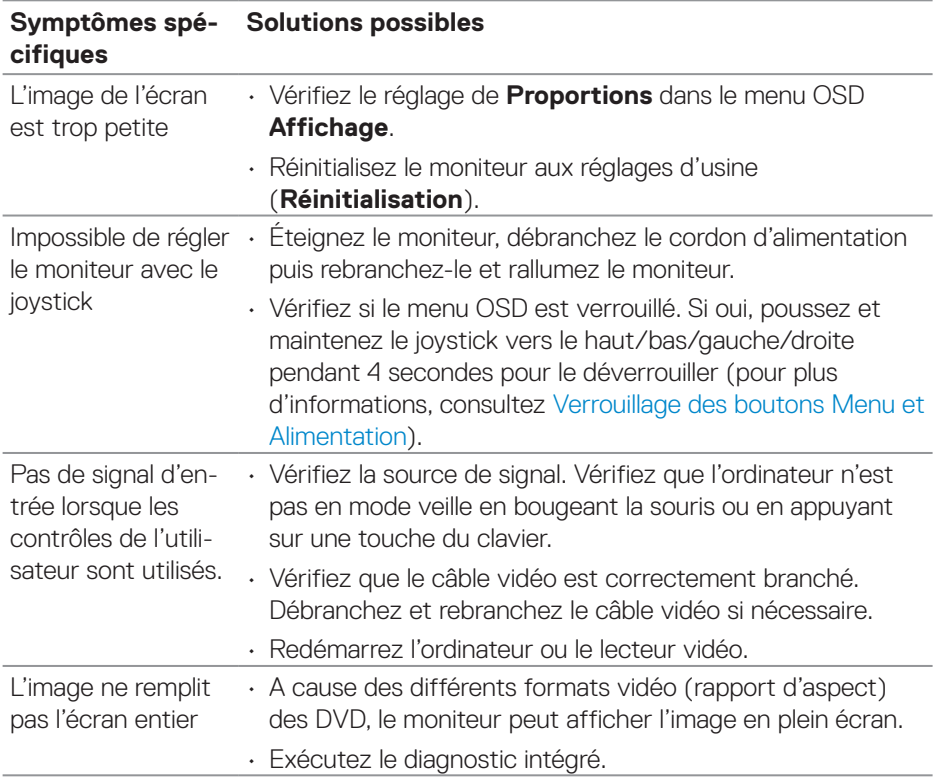

# **Problèmes spécifiques au produit**

(dell

# **Problèmes spécifiques au Bus Série Universel (USB)**

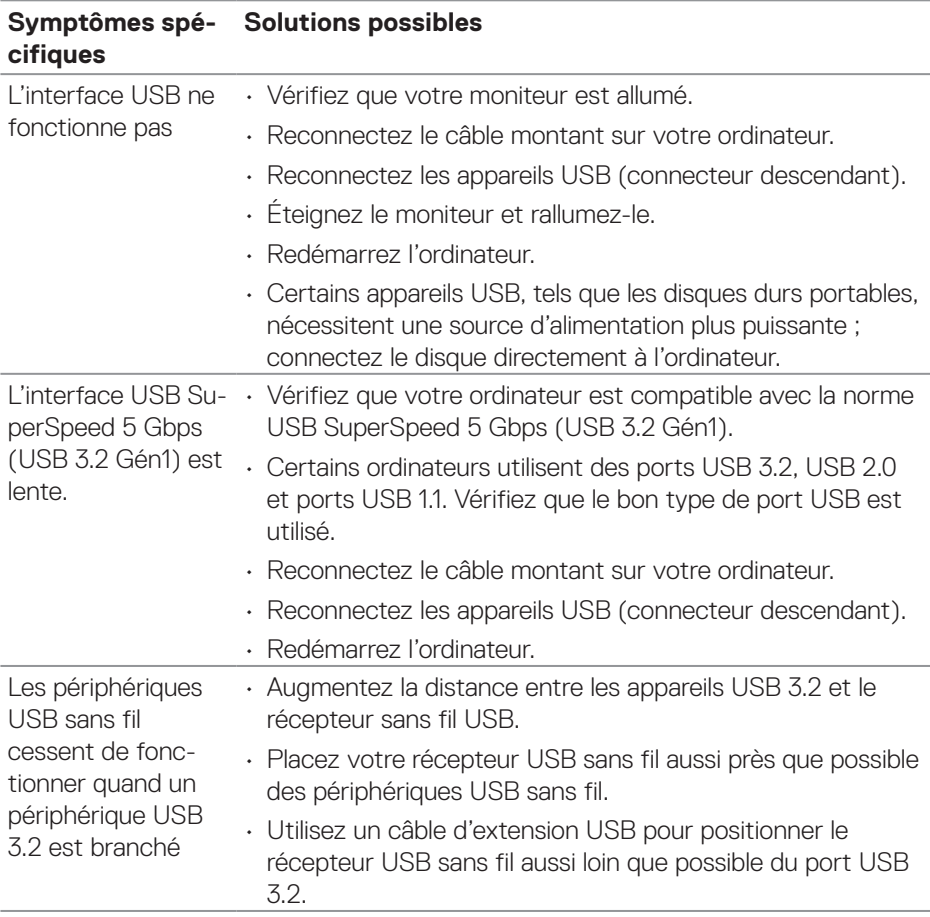

DELL

# **Annexe**

### **MISE EN GARDE : L'utilisation de contrôles, des réglages ou des procédures autres que ceux spécifiés dans la présente documentation risquent de vous exposer à des chocs, des électrocutions et/ou des dangers mécaniques.**

Pour plus d'informations sur les consignes de sécurité, consultez **Informations relatives à la sécurité, à l'environnement et à la réglementation (SERI)**.

## **Règlements de la FCC (États-Unis uniquement) et autres informations réglementaires**

Pour l'avis de la FCC et d'autres informations réglementaires, consultez le site Web de conformité réglementaire sur **[www.dell.com/regulatory\\_compliance](https://www.dell.com/regulatory_compliance)**.

## **Contacter Dell**

Pour les clients aux États-Unis, appelez le 800-WWW-DELL (800-999-3355).

**REMARQUE : Si vous n'avez pas de connexion Internet active, vous pouvez trouver les informations pour nous contacter sur votre facture d'achat, votre bordereau d'emballage, votre relevé ou le catalogue des produits Dell.**

Dell offre plusieurs options de services et d'assistance téléphonique et en ligne. Leur disponibilité est différente suivant les pays et les produits, et certains services peuvent ne pas vous être offerts dans votre région.

- Assistance technique en ligne **[www.dell.com/support/monitors](https://www.dell.com/support/monitors)**
- Contacter Dell **[www.dell.com/contactdell](https://www.dell.com/contactdell)**

## **Base de données des produits de l'UE pour l'étiquetage énergétique et la fiche d'information sur le produit**

P2222H : **<https://eprel.ec.europa.eu/qr/549695>** P2422H : **<https://eprel.ec.europa.eu/qr/550826>** P2722H : **<https://eprel.ec.europa.eu/qr/545529>** P2222H WOST : **<https://eprel.ec.europa.eu/qr/562066>** P2422H WOST : **<https://eprel.ec.europa.eu/qr/562073>**

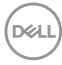